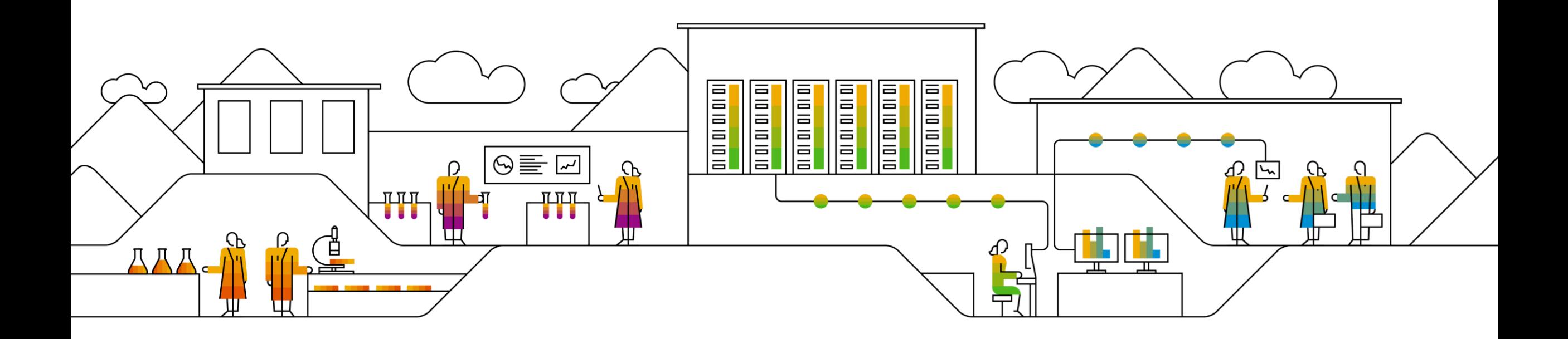

# **Guía del proveedor del administrador del sistema**

PÚBLICO

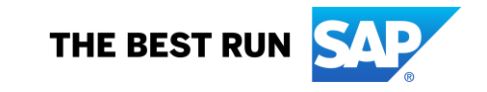

## **Índice**

[Iniciar sesión en SAP Business Network](#page-13-0) [Póngase en contacto con el administrador del sistema](#page-3-0)

[Acceso a "Mi cuenta"](#page-6-0)

#### Panel de instrucciones de vendedor/Página de inicio

- [Resumen de pantalla](#page-6-0)
- [Pestañas de pantalla](#page-7-0)
- [Resumen de la barra de mosaicos](#page-8-0)
- [Mis widgets](#page-9-0)
- [Personalizar Mis widgets –](#page-10-0) Cómo añadir o eliminar
- [… \(Más\) Resumen de selección](#page-11-0)
- [Crear selección -](#page-12-0) Resumen

#### Opciones de ayuda

- [Ayuda en pantalla activa](#page-14-0)
- [Panel de tema de ayuda](#page-15-0)
- [Página de inicio del Centro de ayuda](#page-16-0)
- [Documentación y aprendizaje](#page-17-0)
- [Ayuda guiada](#page-18-0)
- [Contáctenos: acceso a más ayuda](#page-19-0)
- Contáctenos [Ayuda recomendada](#page-20-0)
- [Portal de información de proveedor](#page-21-0)

#### Workbench transaccional

- [Información de workbench](#page-22-0)
- [Personalizar fichas de panel de trabajo](#page-23-0)
- [Editar workbench: mosaico](#page-24-0)
- [Exportar datos desde el workbench](#page-25-0)
- [Opciones de tabla de workbench](#page-26-0)
- [Editar filtro](#page-27-0)
- [Guardar filtro](#page-28-0)

### **Introducción**

- La Guía de proceso de administración del sistema es genérica y proporciona información sobre Ariba Network para administradores del sistema
- Todas las capturas de pantalla y los ejemplos incluidos en las guías de proceso de Ariba se toman de las cuentas de Ariba de prueba de los compradores. Todos los documentos y el contenido dentro de los documentos son fabricaciones y de ninguna manera reflejan ningún documento pasado, actual o futuro y cualquier similitud es pura coincidencia.
- Como administrador del sistema empresarial, puede crear usuarios, asignar permisos y ayudar a los usuarios con la información de inicio de sesión
- Los permisos permiten el acceso a secciones específicas de Ariba Network, si hay alguna sección que requiera ponerse en contacto con el administrador del sistema, consulte Identificar y contactar con el administrador del sistema
- Para que los usuarios accedan a la cuenta de prueba, deben tener un inicio de sesión diferente creado desde dentro de la cuenta de prueba. Un usuario no puede pasar de una cuenta de producción a una de prueba sin cerrar una e iniciar sesión en otra.
- Se puede acceder al Portal de información del proveedor a través del Centro de ayuda
- Es posible que no todas las pestañas estén visibles, ya que los compradores muchos no tienen algunas pestañas y procesos dentro del alcance

### <span id="page-3-0"></span>**Nuevo flujo de cuenta de comprador**

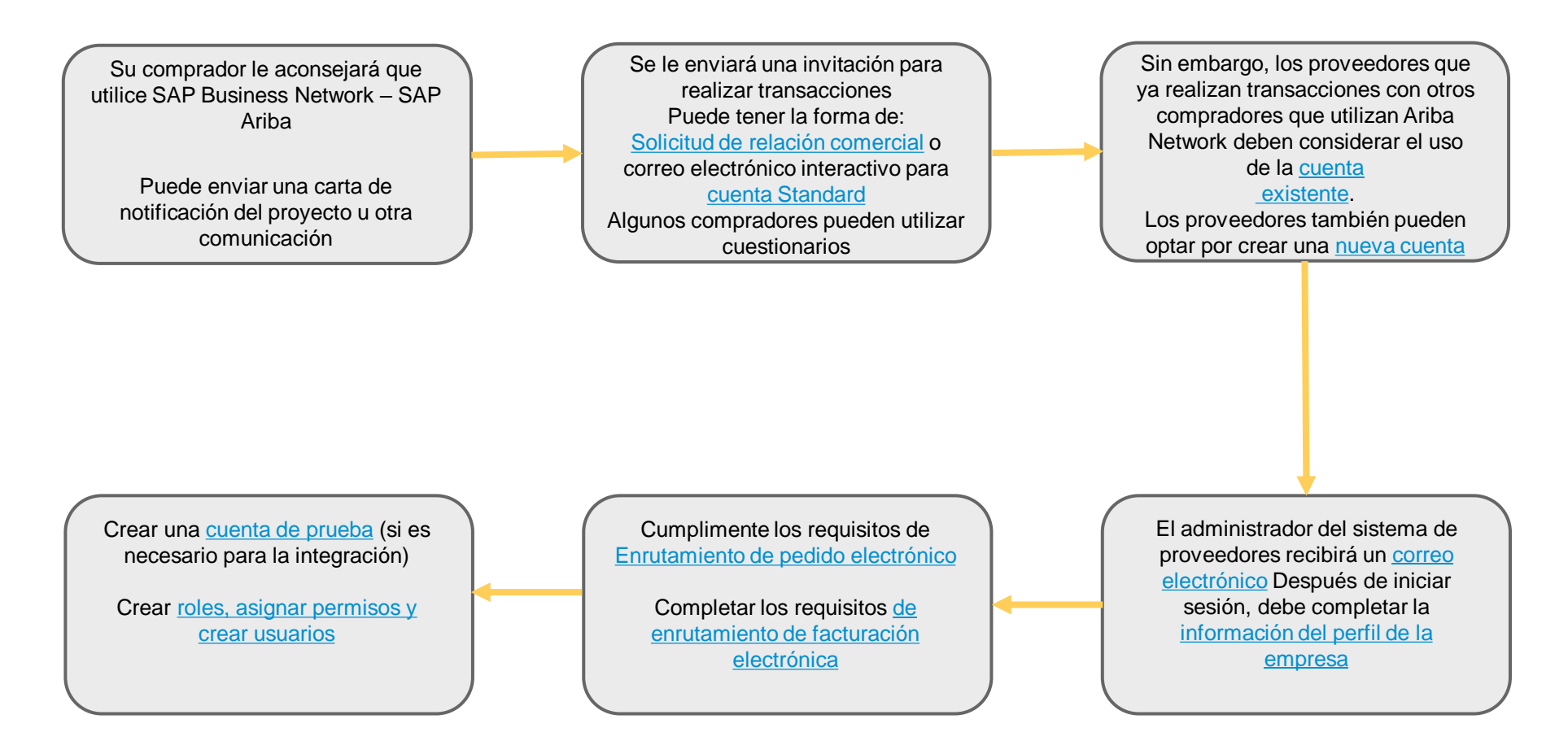

- ❖ Esta es una representación de alto nivel del proceso para crear una cuenta de Ariba Network en SAP Business Network; puede haber variaciones; sin embargo, los procesos de configuración en SAP Ariba Network son los requisitos mínimos para todos los proveedores
- ❖ Los enlaces le llevan directamente al proceso requerido

### **Aceptación de una invitación para unirse a la información de Ariba**

- ❖ Creación de una relación de transacción a partir de una carta de Solicitud de relación comercial de marca de comprador (TRR) por correo electrónico
- ❖ Para crear una cuenta Standard para realizar transacciones desde un correo electrónico interactivo, consulte la página
- ❖ Un proveedor puede optar por crear una nueva cuenta de SAP Business Network o utilizar una cuenta existente
- ❖ El uso de una cuenta existente reduce el número de inicios de sesión
- ❖ El número de identificación de Ariba Network (ANID) es el identificador único para cada SAP Business Network (cuenta de Ariba Network)
- ❖ Asegúrese de que la persona correcta realiza las invitaciones para realizar transacciones a través de Ariba Network, teniendo en cuenta que la persona que acepta la invitación se convierte en el administrador del sistema
- ❖ Haga clic en el signo de interrogación en la esquina superior derecha para activar el panel Opciones de ayuda y obtener acceso a diferentes niveles de ayuda.
- Las contraseñas deben contener un mínimo de 8 caracteres, incluidas mayúsculas y minúsculas, dígitos numéricos y caracteres especiales

## **Invitación a la solicitud de relación comercial (TRR)**

Su comprador ha decidido realizar transacciones con sus proveedores utilizando Ariba Network y le ha enviado una solicitud de relación comercial (TRR)

- 1. El botón **Comenzar** proporciona acceso a un formulario
- 2. En la invitación se muestra un enlace al **Portal de información del proveedor** (SIP) para el comprador que proporciona acceso al proceso y a los materiales de capacitación.
- **3. SAP Business Network** proporciona información sobre SAP Business Network
- ❖ **Nota:** Todos los elementos en azul se pueden seleccionar para llevar a los usuarios a diferentes pantallas, sitios web o información

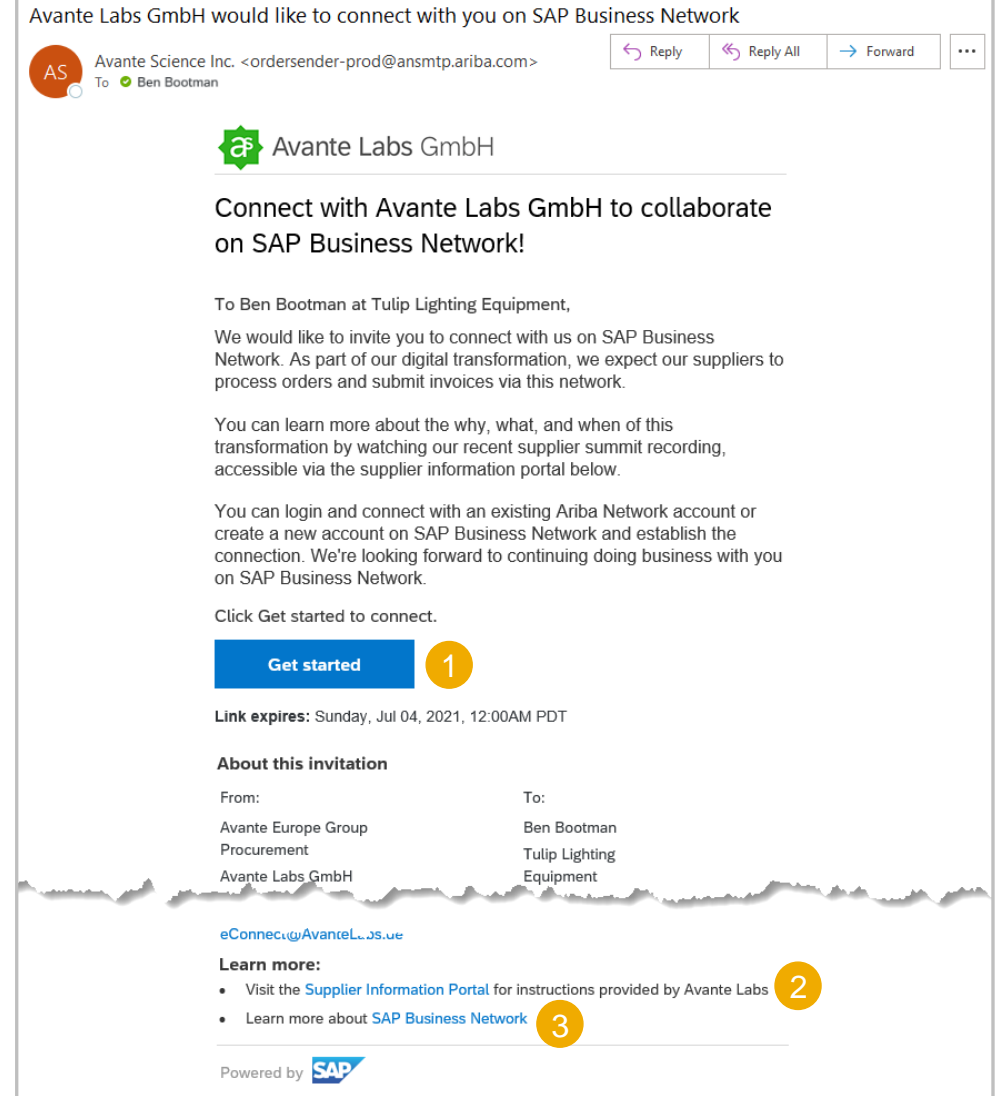

## <span id="page-6-0"></span>**Introducción a la invitación de la solicitud de relación comercial (TRR)**

Asegúrese de que es la persona requerida para aceptar la relación de su comprador

La persona que acepta la relación automáticamente se convierte en el administrador del sistema de SAP Business Network de las empresas

Con el correo electrónico TRR abierto

- 1. Haga clic en **Comenzar**
- ❖ Acerca de este panel de invitación: muestra contenido como **De:** y **A:**, un **mensaje de su comprador** y un enlace **Leer más** para obtener más información de su comprador y **el enlace Acerca de Ariba Network** que lleva a los usuarios a un sitio web externo
- ❖ **Revisar cuentas**: los proveedores deben revisar las cuentas para determinar si ya existe una cuenta para este comprador o para identificar si pueden utilizar una cuenta existente.
- ❖ **Utilizar cuenta existente**: como administrador del sistema ha identificado una cuenta existente, el uso de una cuenta existente reduce la necesidad de varios inicios de sesión
- ❖ **Crear nueva cuenta**: creación de una nueva cuenta para realizar transacciones con el comprador

#### **a** Avante Labs GmbH

Connect with Avante Labs GmbH to collaborate on SAP Business Network!

To Ben Bootman at Tulip Lighting Equipment,

We would like to invite you to connect with us on SAP Busin Network. As part of our digital transformation, we expect our process orders and submit invoices via this network

You can learn more about the why, what, and when of this transformation by watching our recent supplier summit recol accessible via the supplier information portal below.

You can login and connect with an existing Ariba Network a create a new account on SAP Business Network and establ connection. We're looking forward to continuing doing busin on SAP Business Network.

Click Get started to connect.

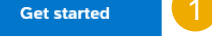

Link expires: Sunday, Jul 04, 2021, 12:00AM PDT

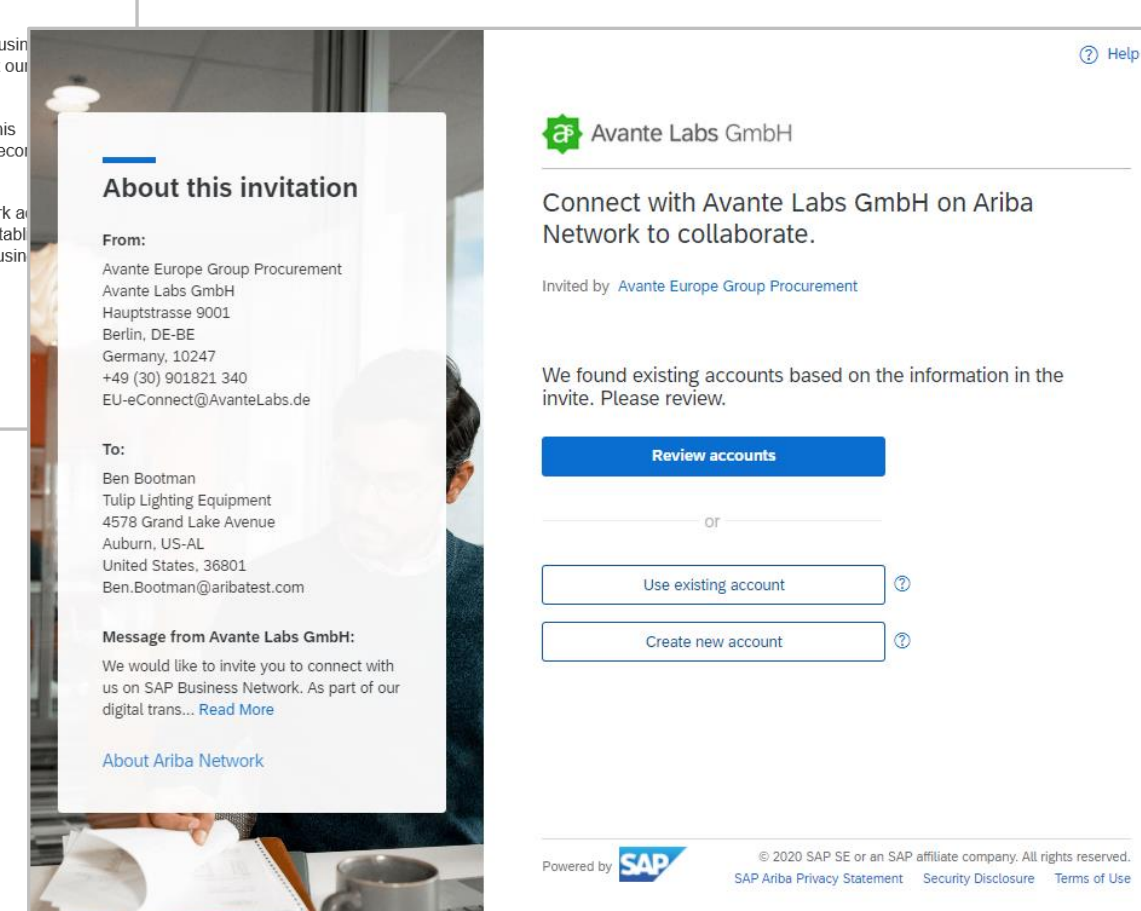

### <span id="page-7-0"></span>**Revisar proceso de cuenta duplicada de información de cuenta**

Revisar cuentas permite a los proveedores identificar si ya tienen una cuenta de SAP Business Network. El uso de una cuenta existente reduce el número de inicios de sesión y cuentas que deben actualizarse.

Con la invitación de su comprador visualizada:

- 1. Haga clic en **Comenzar**
- 2. Cuando el botón **Revisar cuenta** esté activado, haga clic en Revisar cuentas
	- ❖ **Nota:** Si el botón Revisar cuentas no está activado, indica que no hay otras cuentas asociadas al dominio de correo electrónico empresarial
- ❖ Se muestra la pantalla Revisar cuentas coincidentes:
- **3. Editar criterios de búsqueda** se utiliza para criterios de búsqueda específicos y, a continuación, haga clic en Buscar
- ❖ Se muestran los resultados de la búsqueda
- 4. Si identifica una cuenta que desea utilizar, haga clic en **Utilizar esta cuenta**, consulte [Utilizar](#page-7-0) esta cuenta
- 5. Si no está seguro de una cuenta y desea más aclaraciones, haga clic en **Contactar con el administrador**, consulte Ponerse en contacto con el [administrador.](#page-9-0)
- 6. Para **crear una cuenta nueva**, haga clic en la flecha hacia atrás para volver a la pantalla Registro, consulte Crear una [cuenta](#page-10-0) nueva

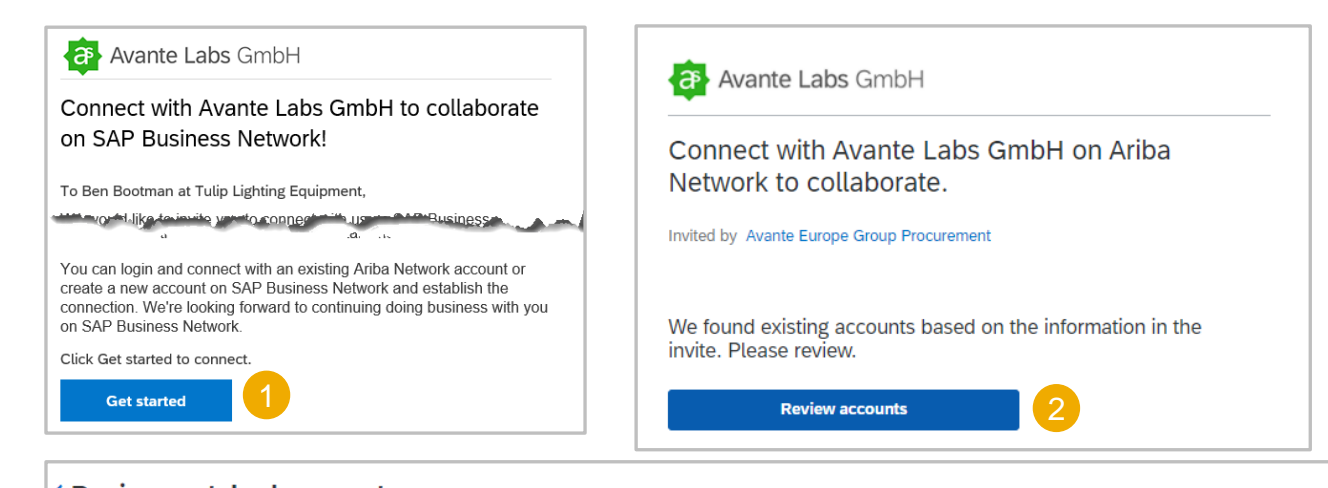

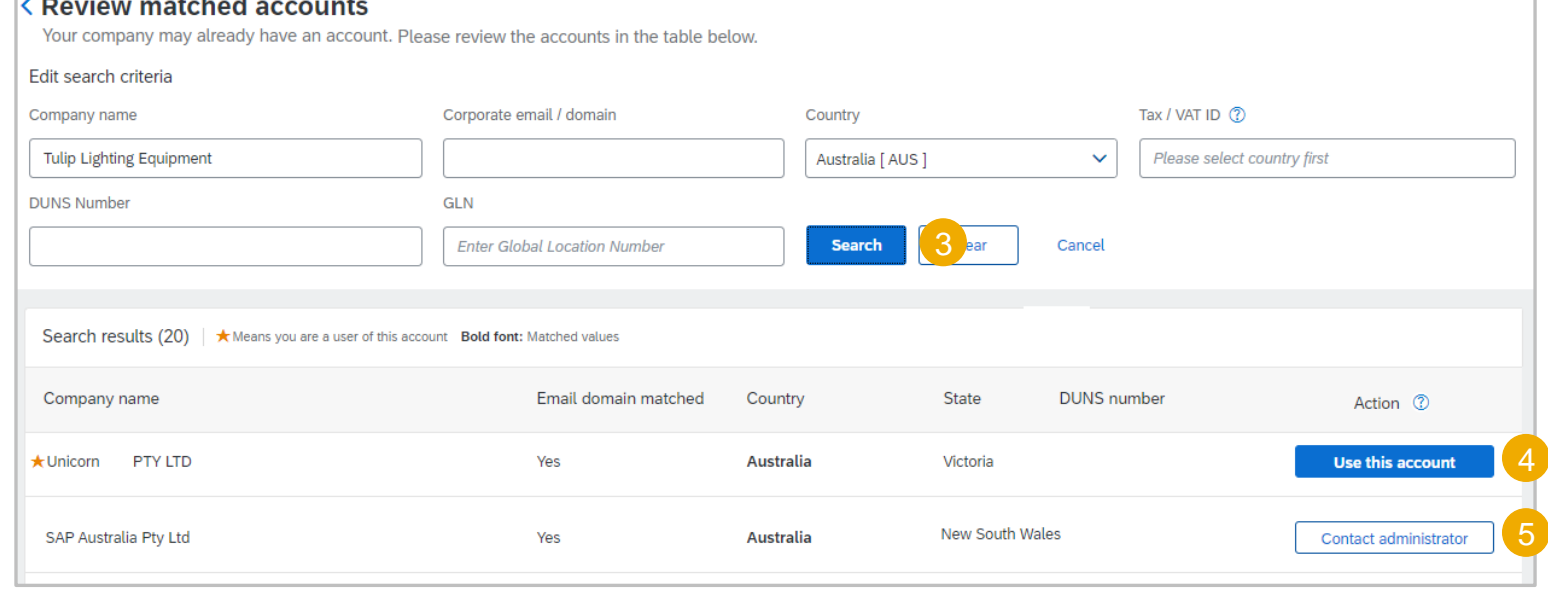

### <span id="page-8-0"></span>**Utilizar esta cuenta**

#### **utilizando una cuenta existente**

Su comprador ha decidido realizar transacciones con sus proveedores utilizando Ariba Network.

❖ Esto se puede hacer desde la pantalla de *cuentas Invitación o Revisión .*

#### **Desde la pantalla de invitación**

- 1. Haga clic en **Utilizar cuenta existente**
- 2. Introduzca el **nombre de usuario** y la **contraseña** de la cuenta que desea utilizar
- 3. Haga clic en **Conectar**
- ❖ Complete los detalles en la pantalla

#### **Desde la pantalla Revisar cuentas**

- 4. Haga clic en Utilizar esta cuenta
- 5. Introduzca el nombre de usuario y la contraseña de la cuenta que ha seleccionado
- 6. Haga clic en Conectar
- ❖ Complete los detalles en la pantalla

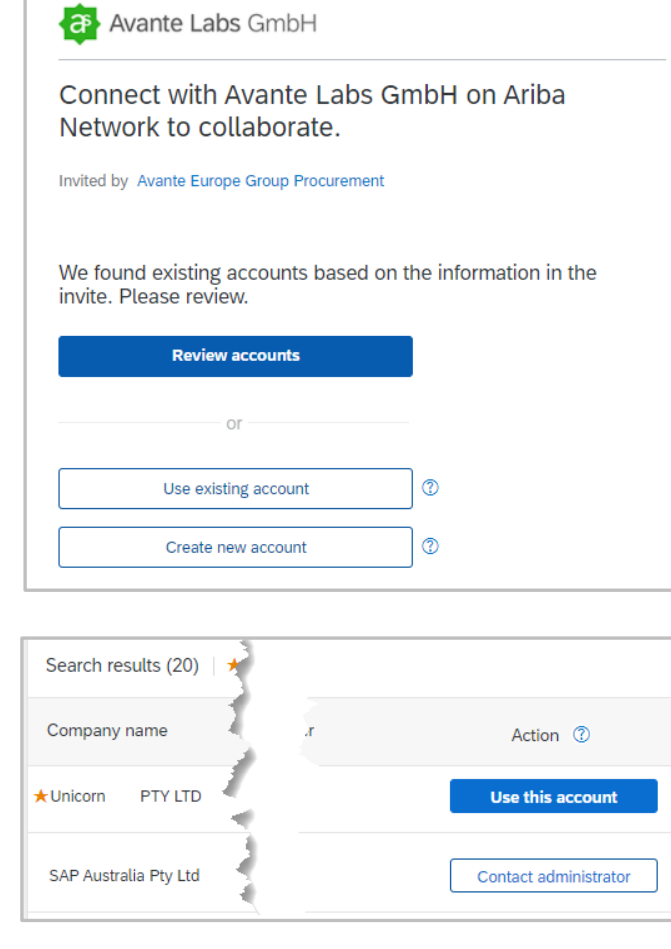

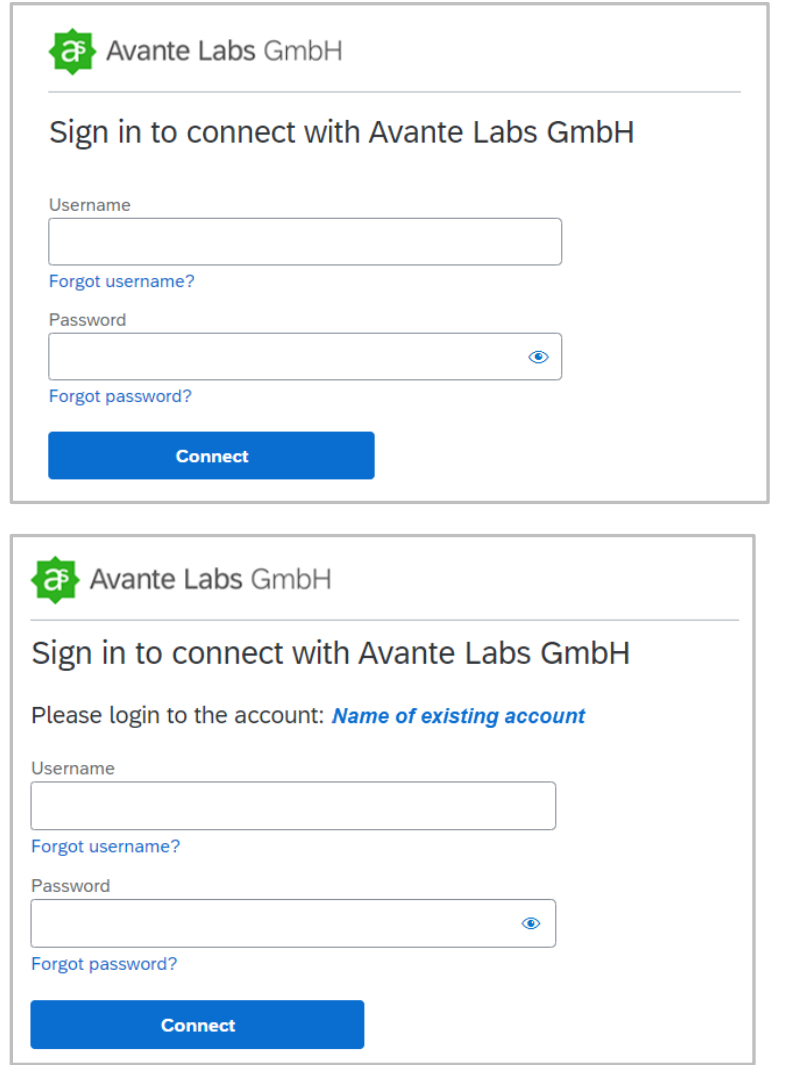

### <span id="page-9-0"></span>**Contactar con el administrador**

Utilice Contactar con el administrador para investigar si ya se ha creado una cuenta para este comprador. Esta puede ser una cuenta creada por una oficina central en un país, estado o región diferente para aclarar si debe utilizar esta cuenta específica.

- 1. Haga clic en **Contactar con el administrador**
	- ❖ Aparece el cuadro emergente Contactar con el administrador
- ❖ Confirme que los detalles que se han rellenado automáticamente son correctos y, si es necesario, proporcione más información, asegurándose de que todos los campos con asteriscos se hayan completado.
- 2. Haga clic en **No soy un robot**
- 3. Haga clic en **Enviar**
- ❖ Se enviará un correo electrónico al administrador

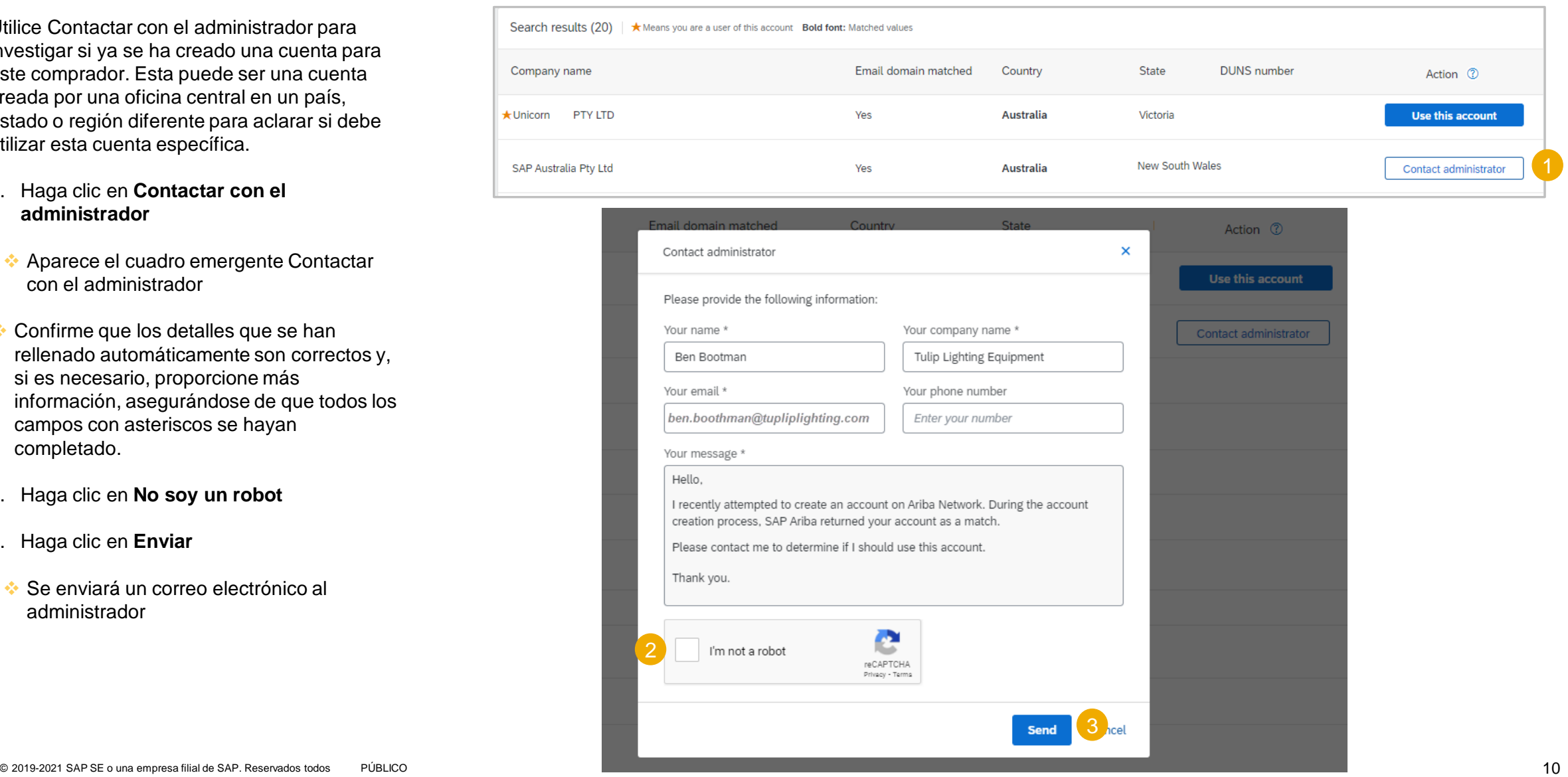

### <span id="page-10-0"></span>**Crear una nueva cuenta**

Un proveedor ha determinado que se requiere una nueva cuenta, visualice la invitación para conectarse desde su comprador:

- 1. Haga clic en **Create new account**
- 2. Confirme o actualice la **información de la empresa**. La información se completa previamente en función de la información del comprador
- ❖ Asegúrese de que se hayan completado todos los campos con asteriscos
- ❖ Desplácese hacia abajo hasta la información **de cuenta de administrador**
- ❖ **Nota:** Los campos se rellenarán automáticamente; sin embargo, si *no* es el administrador del sistema asignado
- 3. Confirmar o actualizar la **información de la cuenta de administrador**
- 4. Cree una clave de acceso, introduzca la **clave de acceso** y **repita la clave de acceso**
- 5. Abra y revise las **Condiciones de uso y, a continuación,** haga clic en He leído y estoy de acuerdo con las Condiciones de uso
- 6. Haga clic en **No soy un robot**
- 7. Haga clic en **Create Account**

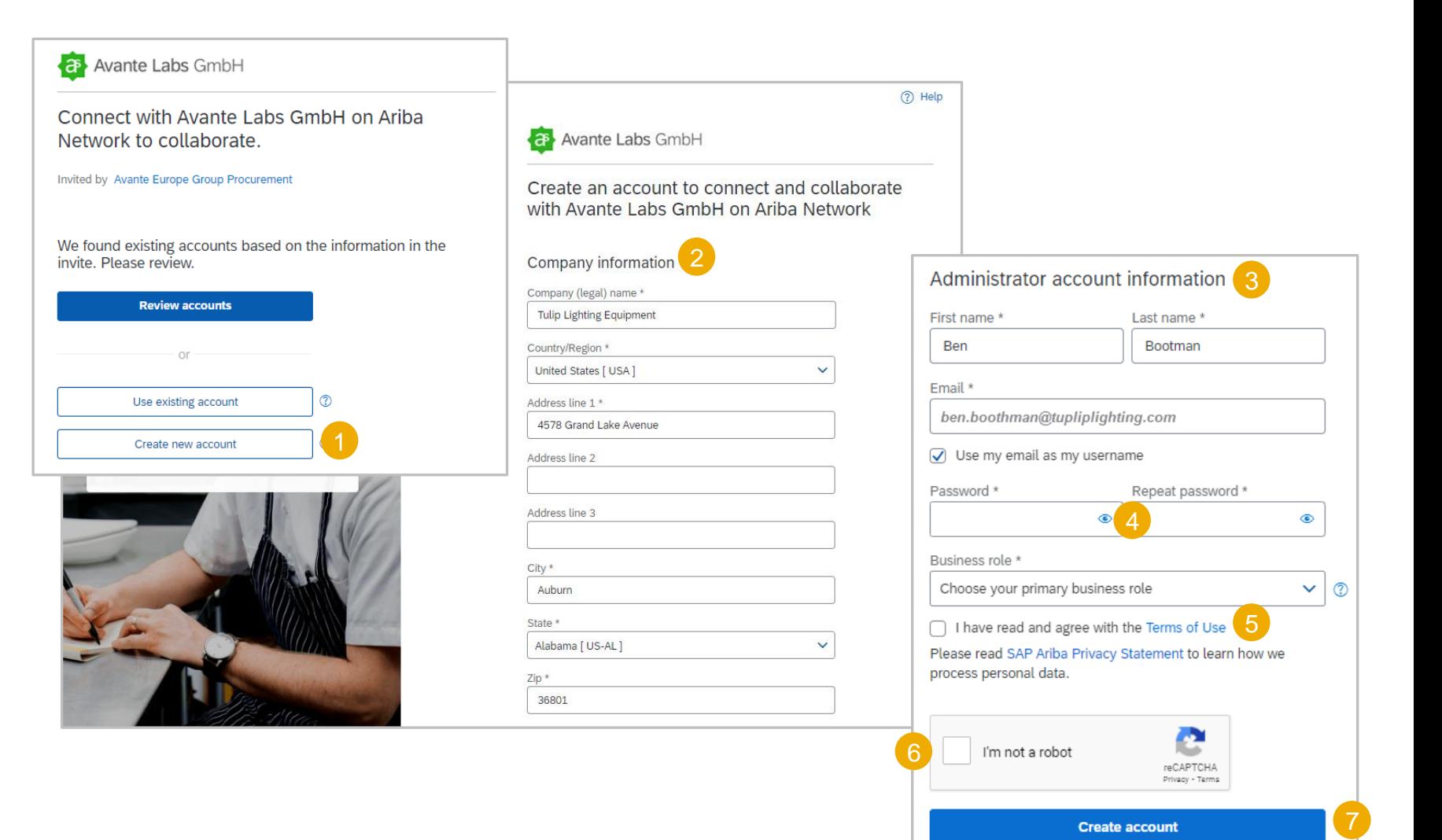

### <span id="page-11-0"></span>**Correo electrónico de confirmación de cuenta**

Después de hacer clic en Crear cuenta, se enviará un correo electrónico de Ariba Commerce Cloud al correo electrónico introducido durante el proceso de registro, que indicará que el nombre de usuario anterior es el administrador del sistema

Un correo electrónico de bienvenida a Ariba Commerce Cloud confirmará:

- **❖ Registro**
- ❖ Número de identificación de Ariba Network (ANID)
- ❖ Su nombre de usuario
- ❖ Buena información
- ❖ Pasos siguientes
- ❖ Como administrador del sistema, ya ha creado su nombre de usuario y contraseña durante el proceso de registro, utilice estas credenciales para iniciar sesión en Ariba Network

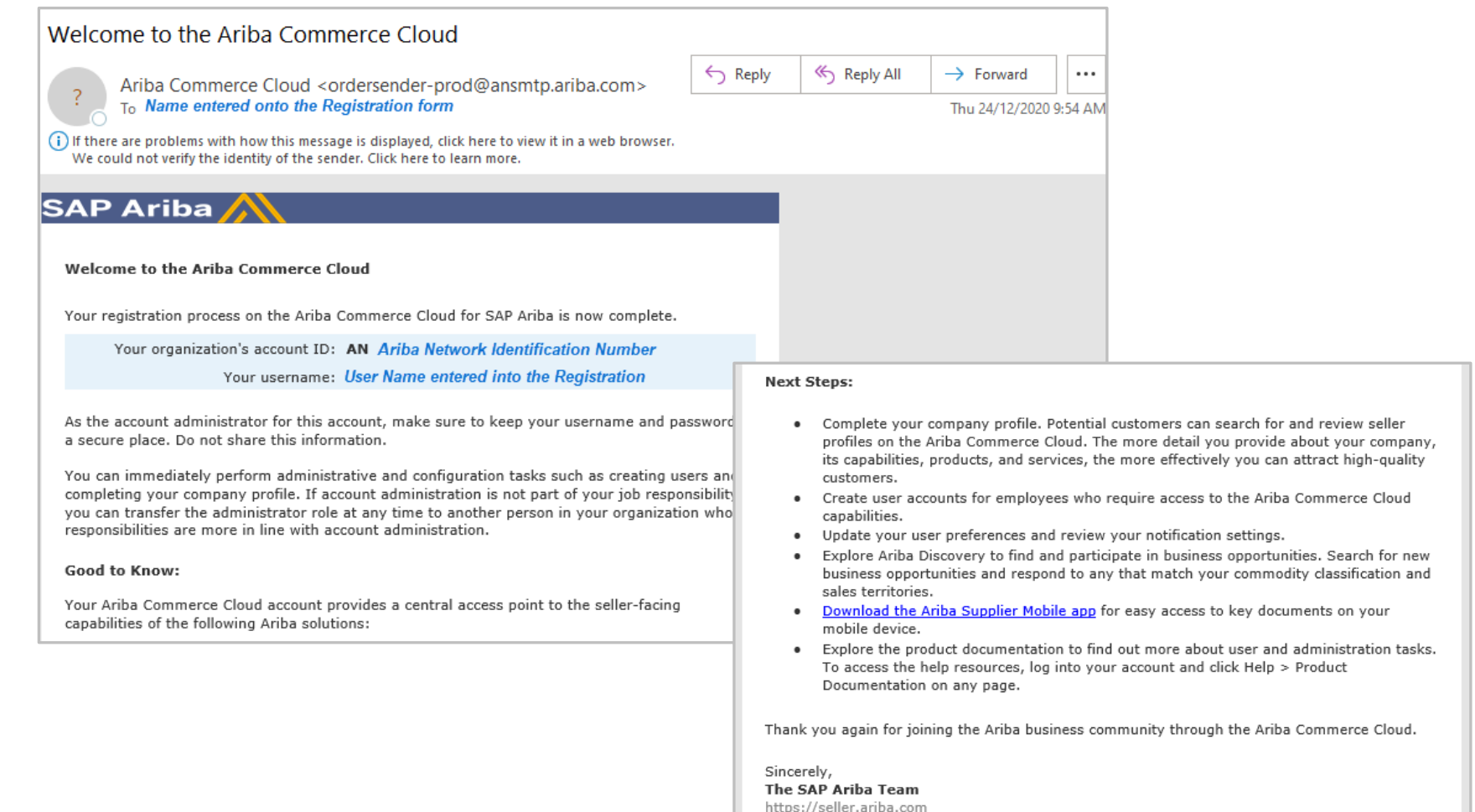

بالتستسمين

*Alexandria Alexandria* 

### <span id="page-12-0"></span>**Próximos pasos de la nueva cuenta**

Una vez que haya hecho clic en Crear cuenta, recibirá un correo electrónico para confirmar la dirección de correo electrónico y la información agregada

Una vez que reciba el correo electrónico de Ariba Commerce Cloud

- 1. Haga clic en **Haga clic aquí para activar su cuenta de Ariba**
- ❖ Se muestra **la pantalla Bienvenido a Ariba**
- 2. Haga clic en **Completar mi perfil de empresa**

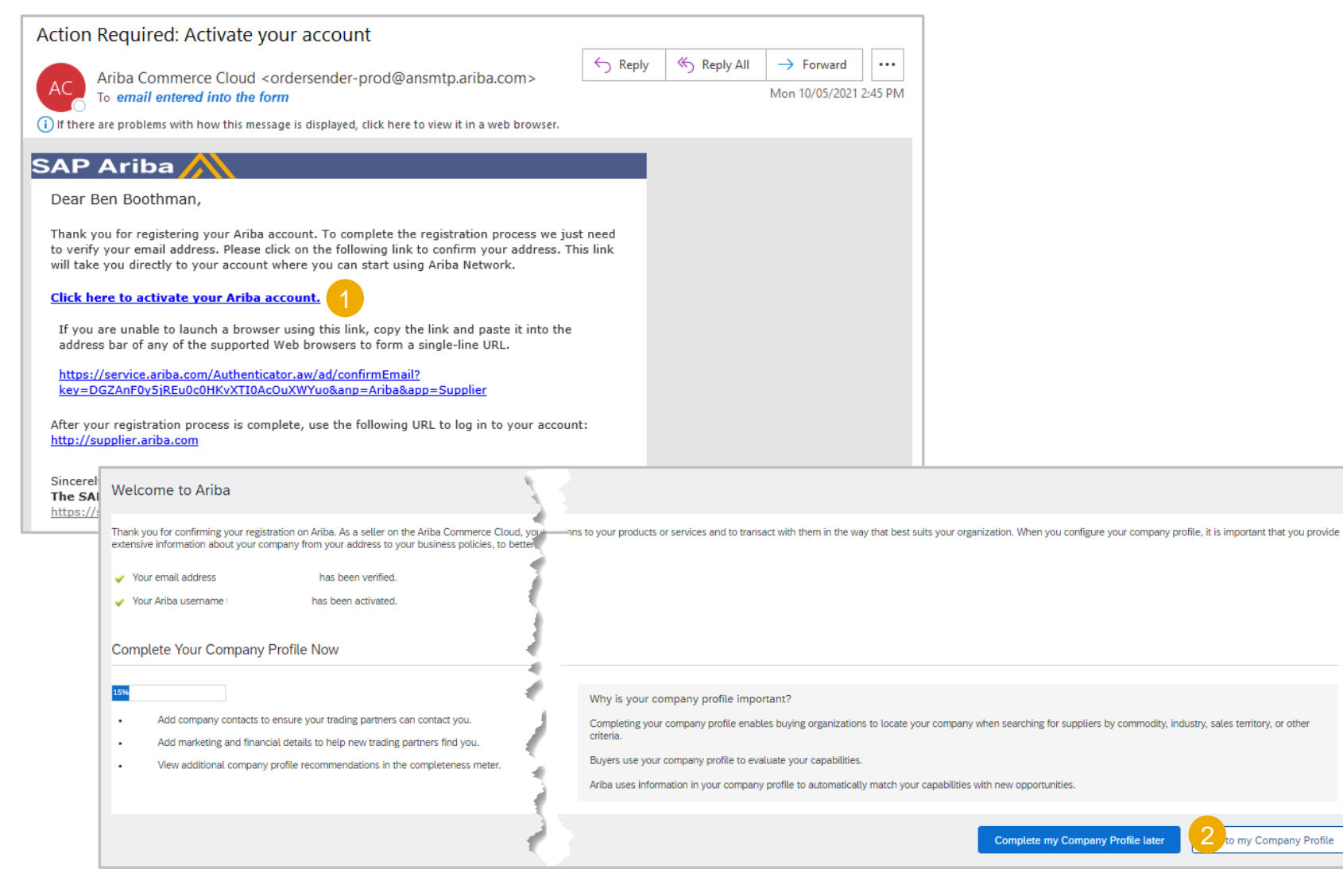

## <span id="page-13-0"></span>**Iniciar sesión en SAP Business Network**

Después de iniciar sesión, la cinta azul en la parte superior de la pantalla mostrará **SAP Business Network**

➢ Vaya a [https://supplier.ariba.com](https://supplier.ariba.com/)

Para iniciar sesión:

- 1. Introducir **nombre de usuario**
- 2. Introduzca su **contraseña**
- 3. Haga clic en **Iniciar sesión**
- 4. Si ha olvidado su nombre de usuario o contraseña, haga clic en **¿Ha olvidado el nombre de usuario? o Contraseña**

#### **He olvidado el nombre de usuario o la contraseña**

- 1) Introduzca su **correo electrónico O nombre de usuario**
- 2) Haga clic en **Enviar**
- 3) Se enviará un correo electrónico de Ariba Commerce Cloud a la dirección de correo electrónico registrada

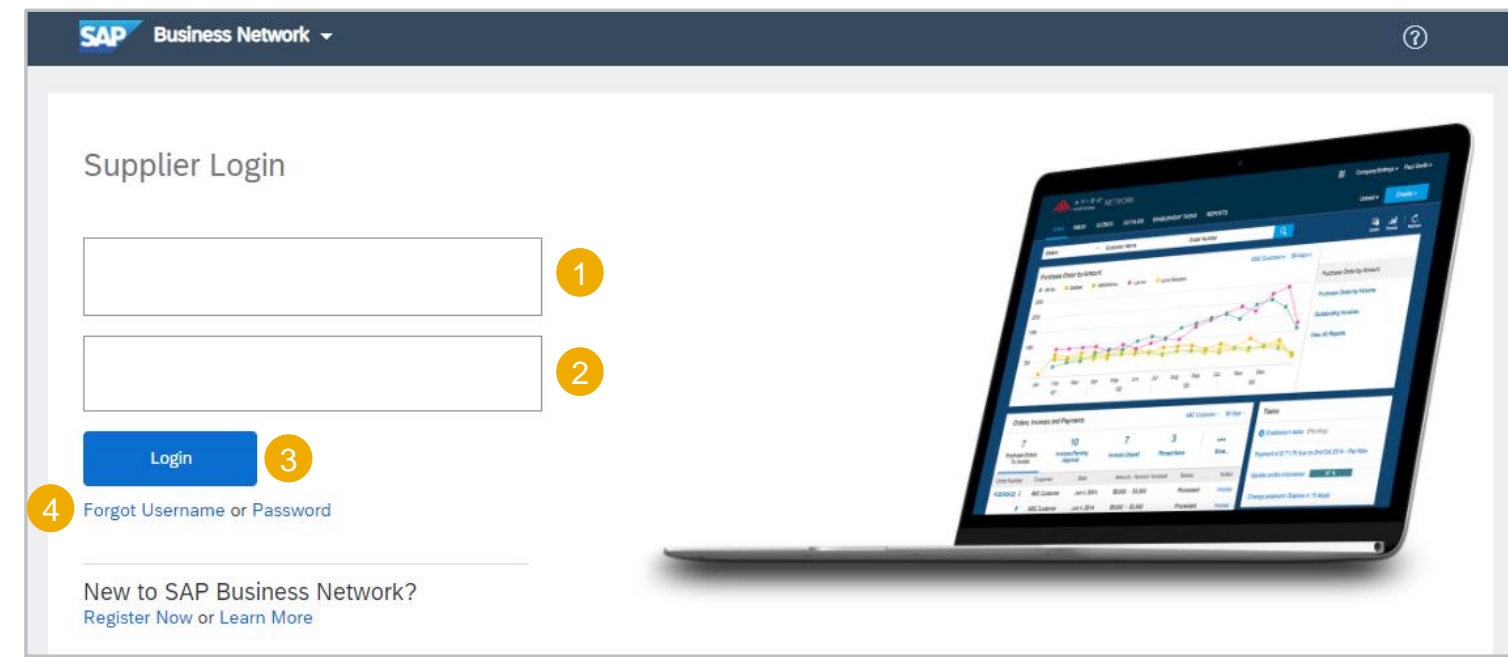

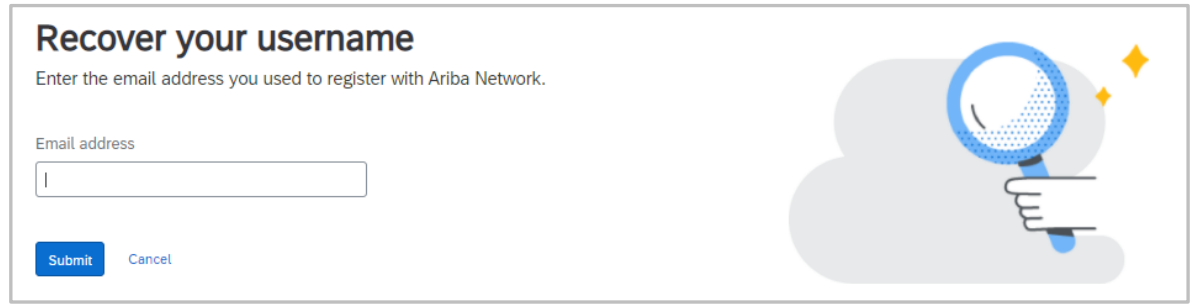

### <span id="page-14-0"></span>**Invitaciones de ciclo de vida y rendimiento de proveedor (SLP)**

#### **solo compradores seleccionados - Información**

**Nota:** El comprador les asesorará a los suministradores si participarán en el proceso del cuestionario de ciclo de vida y rendimiento de proveedores

- ❖ Supplier Lifecycle and Performance (SLP) permite a los compradores obtener una instantánea de 360 grados de sus proveedores
- ❖ Los proveedores deben utilizar un Ariba existente
- ❖ El SLP combina la calificación, el rendimiento, el gasto, el riesgo y más datos de los proveedores en un solo lugar
- ❖ Se enviará un enlace de registro SLP a los proveedores
- ❖ Su comprador enviará una invitación con un enlace al/a los cuestionario/s
- ❖ Los compradores determinan si utilizarán un cuestionario de registros de proveedor y/o un cuestionario de compra de proveedor
- ❖ Los proveedores deben completar el cuestionario que les ha enviado su Comprador y, una vez completado, el Comprador lo revisará y, una vez Aprobado, creará una relación entre el Comprador y el Proveedor
- ❖ Si hay errores en el/los cuestionario/s, el comprador solicitará que la información se actualice y se reenvíe
- ❖ Para acceder a Propuestas y cuestionarios desde el menú en lugar del correo electrónico enviado por su comprador, haga clic en SAP Business Network y seleccione Propuestas y cuestionarios de Ariba
- ❖ Al completar un cuestionario, complete TODAS las secciones con un asterisco

## <span id="page-15-0"></span>**Configuración de cuenta: información del perfil de la empresa**

- ❖ Los proveedores utilizan el perfil de la empresa para añadir información
- ❖ Información con un asterisco en Obligatorio
- ❖ Añadir información que no es obligatoria proporciona más detalles sobre su empresa
- ❖ La configuración de la cuenta permite que el administrador del sistema configure Ariba Network para los usuarios, lo que garantiza que la información sea específica para el proveedor y coherente para todos los usuarios
- ❖ Hay 7 pestañas asociadas a la pestaña Perfil de la empresa:
	- ❖ **Pestaña Basic (Básico**): complete o actualice todos los campos obligatorios marcados con un asterisco en la pestaña Basic Company Profile (Perfil básico de la empresa). Haga clic en el botón **Agregar** para clasificar su empresa por **Mercancías, Territorio de ventas** e **Industrias**
	- ❖ **Pestaña Business:** ingrese información adicional para su empresa, como información fiscal
	- ❖ **Marketing**: Añada una descripción de la empresa, un logotipo de la empresa y/o enlaces a sus redes sociales. Si corresponde, también puede añadir su número DUNS en la sección marcada "Información de crédito y riesgo de D&B". \*Cuanta más información brinde, más oportunidades de negocio relevantes recibirá
	- ❖ **Contactos**: Añada los principales contactos de la empresa. También se pueden configurar contactos adicionales (roles o específicos de cliente).
	- ❖ **Certificaciones:** Introducir y cargar certificados junto con su fecha de vencimiento, si corresponde
	- ❖ **Documentos adicionales:** cualquier anexo que no pueda asignar a las categorías anteriores
	- ❖ **Guardar/Cerrar:** Asegúrese de guardar todas las modificaciones que se han realizado

## <span id="page-16-0"></span>**Configuración de cuenta: Perfil de**

### **la empresa Accediendo a la pantalla Perfil de la empresa**

7

El perfil de la empresa proporciona información básica sobre su negocio, que incluye agregar información fiscal e introducir información de la empresa

- ❖ No toda la información es obligatoria; sin embargo, todos los campos con asteriscos deben completarse, ya que son campos obligatorios
- ❖ Hay una serie de pestañas asociadas a la pantalla Perfil de la empresa
	- ❖ Los números entre paréntesis en cada pestaña indican información que las secciones no son obligatorias y que es decisión del proveedor completar
- ❖ Para acceder al Perfil de la empresa, desde la página de inicio/panel de instrucciones del vendedor:
	- 1. Haga clic en sus **iniciales** en la parte superior de la página
	- 2. Seleccionar **perfil de empresa**
- ❖ Se muestra el perfil de la empresa, muchos campos se rellenarán automáticamente en función de la información proporcionada durante el proceso de registro
- ❖ La ficha predeterminada es **Básica**.
- 3. Confirmar o actualizar la información en las secciones **Resumen** y **Dirección**

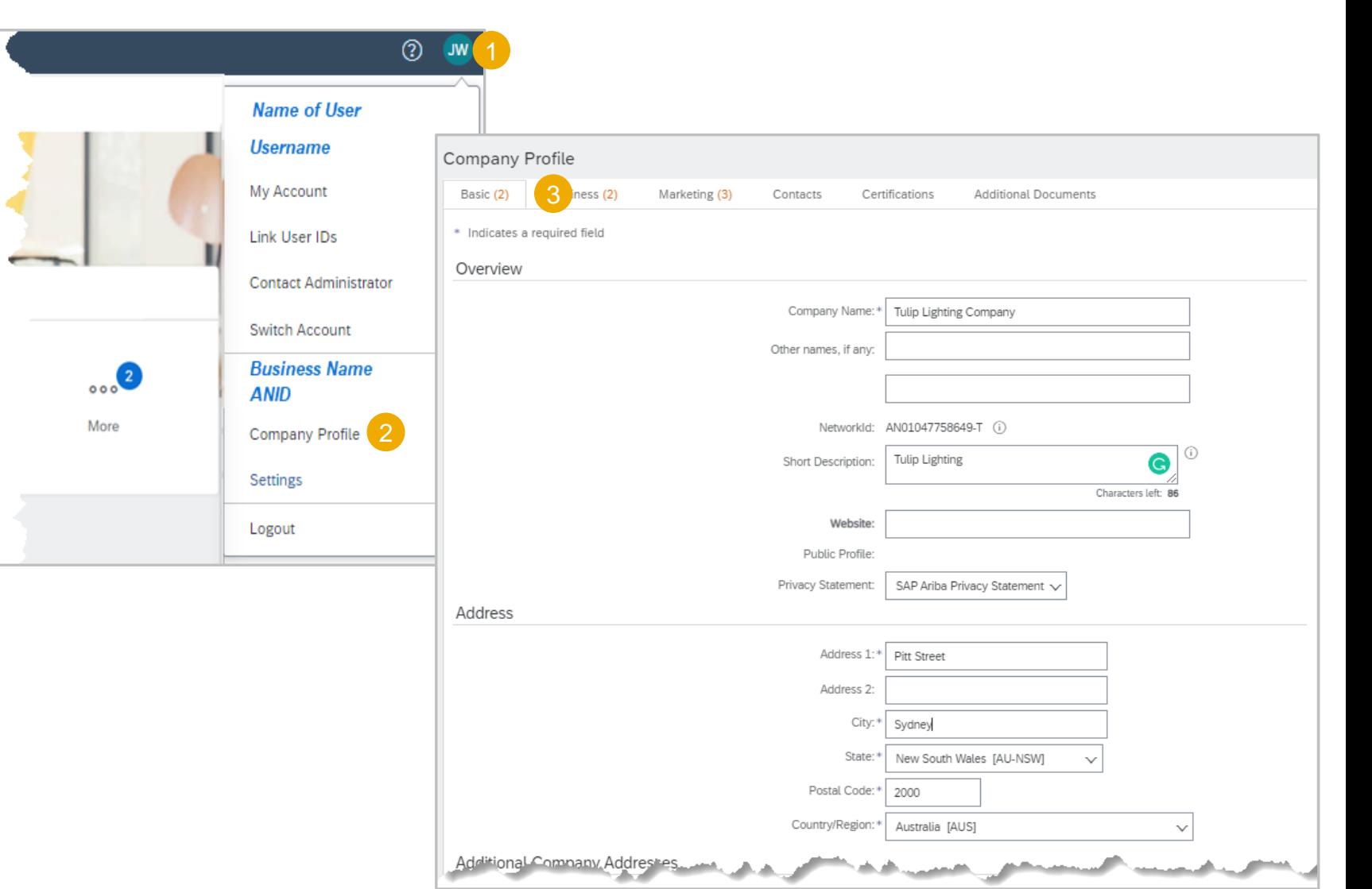

## <span id="page-17-0"></span>**Configuración de cuenta: perfil**

### **de la empresa Añadir direcciones adicionales de la empresa**

Agregue direcciones adicionales de la Empresa donde Remitir a: puede ser una ubicación diferente a la indicada en el Pedido de compra y cuando hay sitios en otros estados, provincias o ubicaciones en su negocio

❖ Una vez añadidas las ubicaciones adicionales, los usuarios pueden seleccionar la dirección de varias pantallas de entrada de documento, por ejemplo, Facturado desde y Expedido desde

Abra Configuración de empresa y permanezca en la pestaña Básica, consulte Acceso [a la información](#page-20-0) del perfil de la empresa

- 1. Haga clic en **Crear**
- 2. Introduzca el **nombre de la dirección de** la empresa (por ejemplo, una subsidiaria)
	- ❖ Nota: Agregue información fiscal cuando haya un ID de IVA/impuesto diferente, por ejemplo, una subsidiaria con su propio ID de IVA/impuesto
- 3. Introduzca los detalles de **Dirección** de la dirección adicional de la empresa, completando todos los campos con un asterisco
- 4. Haga clic en **Grabar y se visualizará la** información añadida.
- ❖ **Editar**: seleccione la dirección de la empresa que requiere modificaciones y haga clic en Editar. Edite los campos obligatorios y, a continuación, guarde
- ❖ **Eliminar**: seleccione la dirección de la empresa necesaria para la eliminación y, a continuación, haga clic en Eliminar para responder al mensaje del sistema

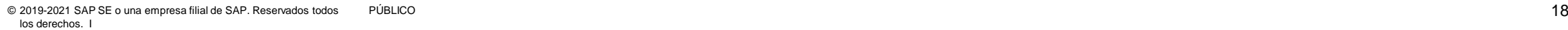

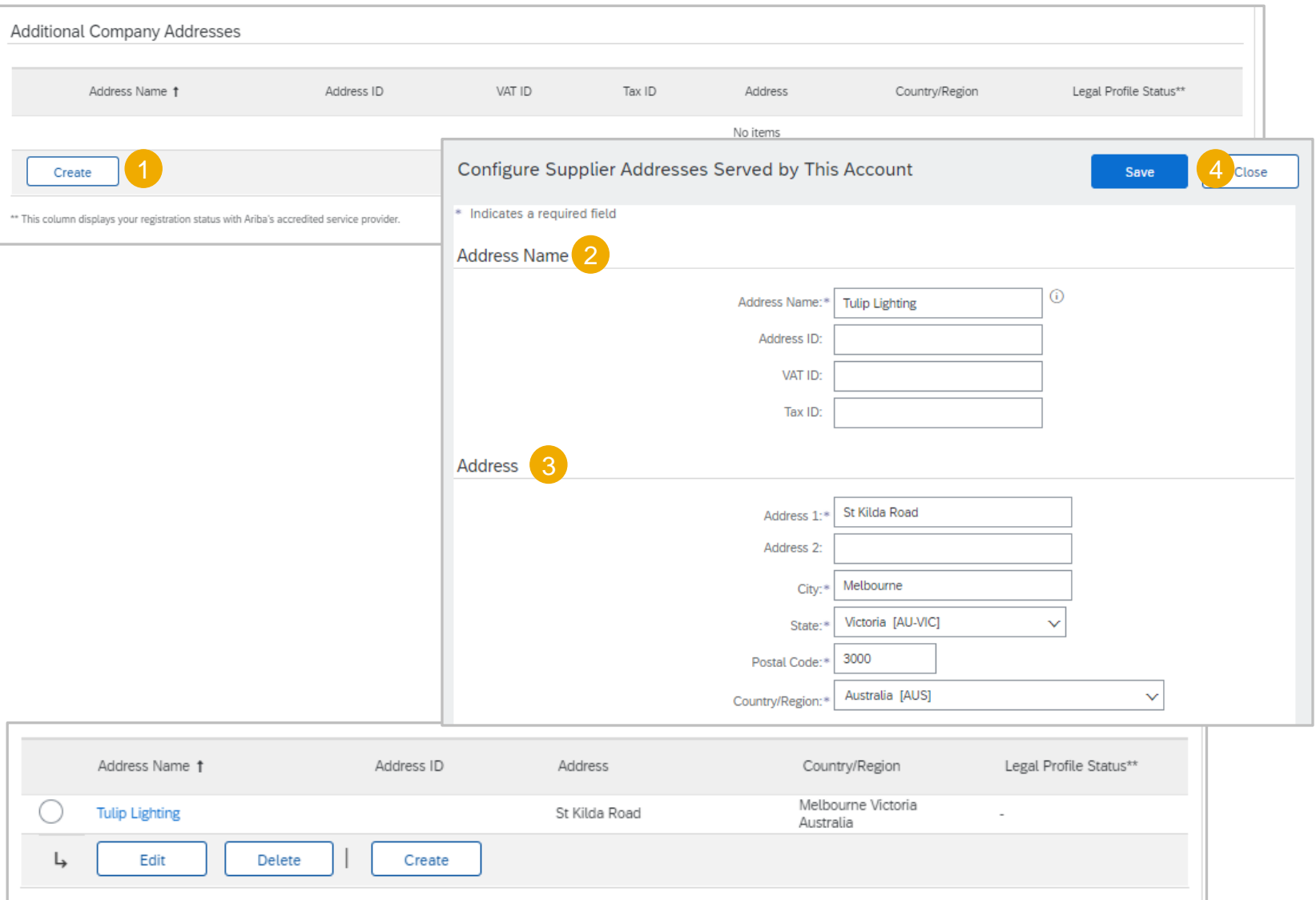

### <span id="page-18-0"></span>**Configuración de cuenta – Perfil de la empresa Agregación de**

#### **productos, servicios, entrega e información del sector**

El administrador del sistema debe configurar y actualizar las categorías de servicio y producto, las ubicaciones de expedición o de servicio, ya que son campos obligatorios.

Para añadir **productos y servicios**:

- 1. Empiece a escribir el nombre del producto o servicio en **Introducir categorías de producto y servicio**
- 2. Seleccionar de la lista visualizada, se añadirá

#### **O bien**

- 3. Haga clic en **Examinar**
- 4. Localice la categoría de producto/servicio y haga clic en ella, si hay subcategorías, aparecerán en el siguiente cuadro
- $\geq$  indica otras subcategorías
- ➢ Más indica que está disponible para agregar
- ➢ La marca indica que ya se ha añadido
- ➢ Ninguna posición indica que no haya subcategorías
- 5. Haga clic en **OK**, se añadirán las posiciones.
- ➢ Repetir proceso para **ubicaciones de servicio o "Expedir a"**
- ❖ **Nota:** Las barras de desplazamiento estarán disponibles cuando no se muestre más información en la ventana
- ❖ Para eliminar una posición, utilice Eliminar en la pantalla Explorar o haga clic en la X al final de la burbuja de descripción

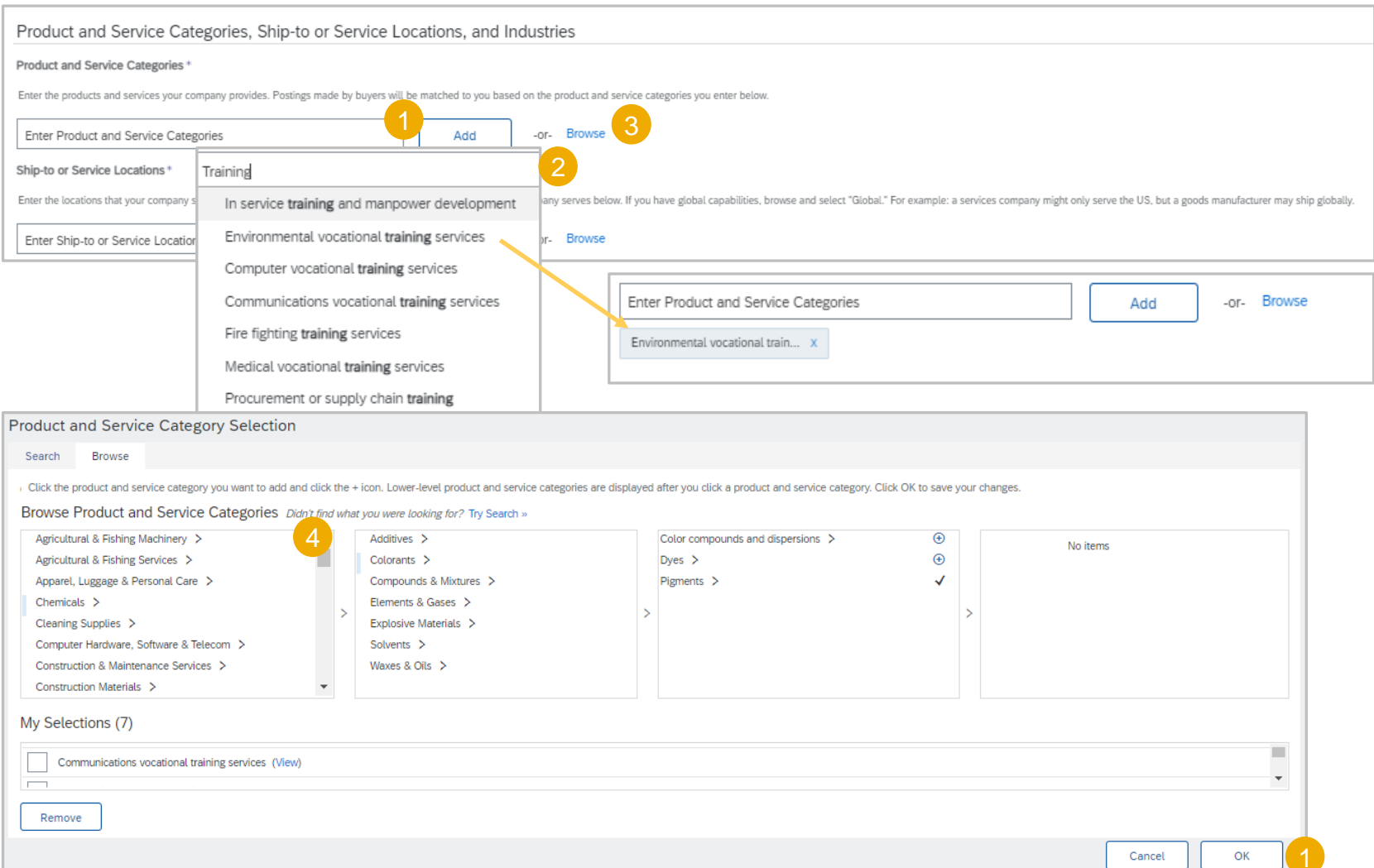

## <span id="page-19-0"></span>**Configuración de cuenta: perfil de**

### **la empresa Confirmar/Agregar información fiscal**

Agregar la información fiscal al perfil de la empresa permite que la información fiscal se rellene automáticamente en las facturas, lo que reduce la posibilidad de que se produzcan errores al introducir un número de identificación fiscal de la empresa.

#### Después de hacer clic en sus **iniciales > Seleccionar el perfil de la empresa**

- 1. Haga clic en la pestaña **Negocios**
- 2. Desplácese hacia abajo hasta **Información fiscal**
- 3. Introduzca la información fiscal aplicable en función de los requisitos de su país, región o gobierno
- 4. Haga clic en **Guardar**, una cinta verde indica que el perfil se ha actualizado correctamente
- 5. Haga clic en **Cerrar** para salir del perfil de la empresa

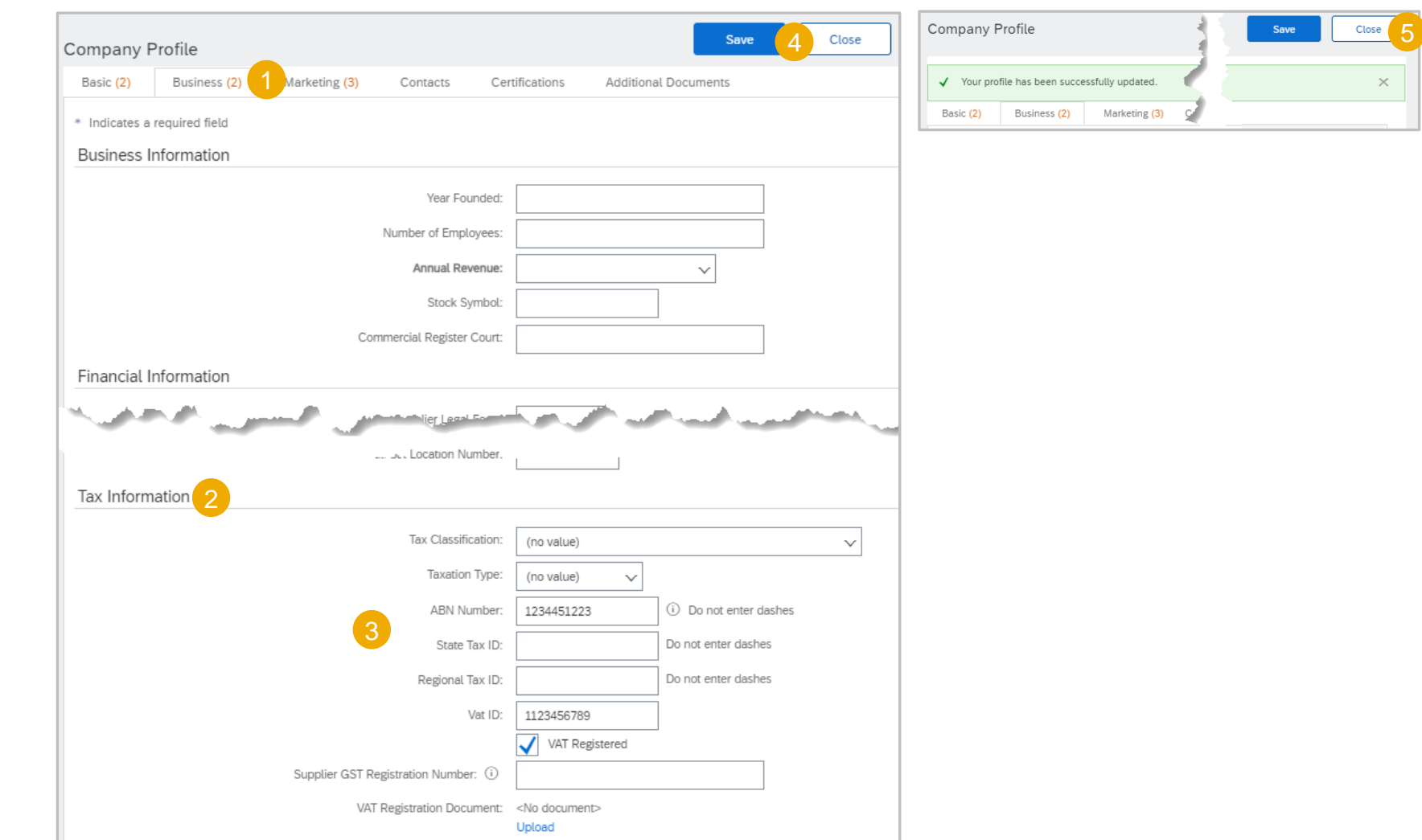

## <span id="page-20-0"></span>**Configuración de cuenta: Notificación por correo electrónico de cambios del perfil de la empresa**

Cuando se añada, actualice o cambie la información asociada a la cuenta, el administrador del sistema recibirá un correo electrónico indicando que se ha actualizado la información.

- ❖ Si no ha solicitado el cambio, identifique primero si un usuario con acceso limitado a Administración lo ha realizado en su nombre
- ❖ Los correos electrónicos solo se generan cuando se realiza la información del perfil de la empresa

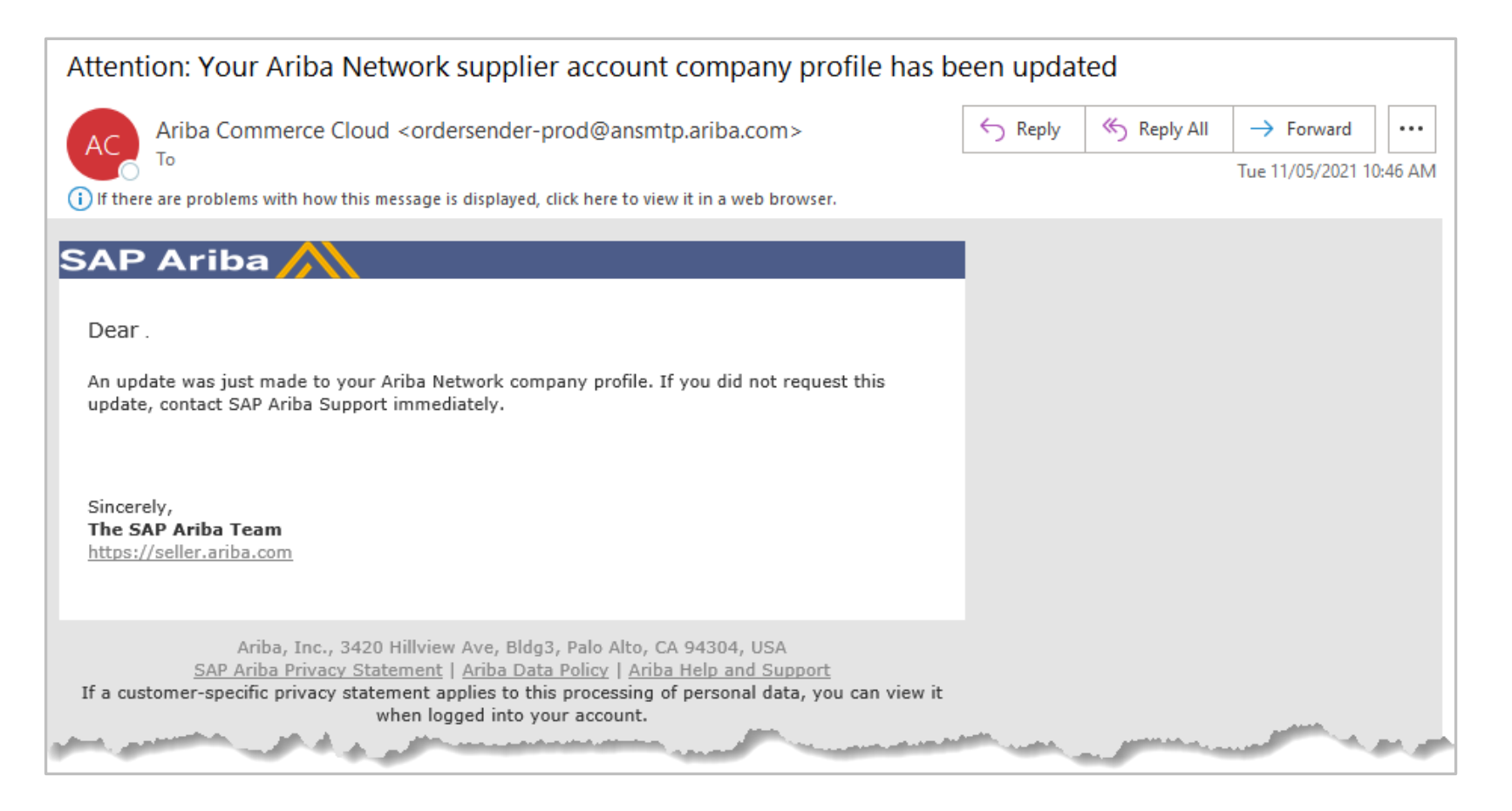

### <span id="page-21-0"></span>**Información desplegable de opciones de la cuenta – Opciones de la cuenta**

L.

La selección de Opciones en sus iniciales de nombre en la esquina superior derecha proporciona acceso a la lista desplegable Opciones

- ❖ La lista desplegable muestra las selecciones disponibles para todos los usuarios; sin embargo, solo el administrador del sistema tiene todas las selecciones *disponibles*, incluidos los usuarios y los registros de auditoría
- ❖ Es posible que haya selecciones adicionales basadas en la cuenta de SAP Business Network que tenga
- 1. Las parametrizaciones de cuentas suelen consistir en :
	- ❖ Relaciones con los clientes
	- ❖ Usuarios
	- ❖ Notificaciones
	- ❖ Suscripciones de aplicación
	- ❖ Registro de cuenta
- 2. Las opciones de red suelen consistir en :
	- ❖ Enrutamiento de pedido electrónico
	- ❖ Enrutamiento de factura electrónica
	- ❖ Pagos acelerados
	- ❖ Remesas
	- ❖ Criterios para eliminar datos
	- ❖ Notificaciones de Network
	- ❖ Logs de auditoría

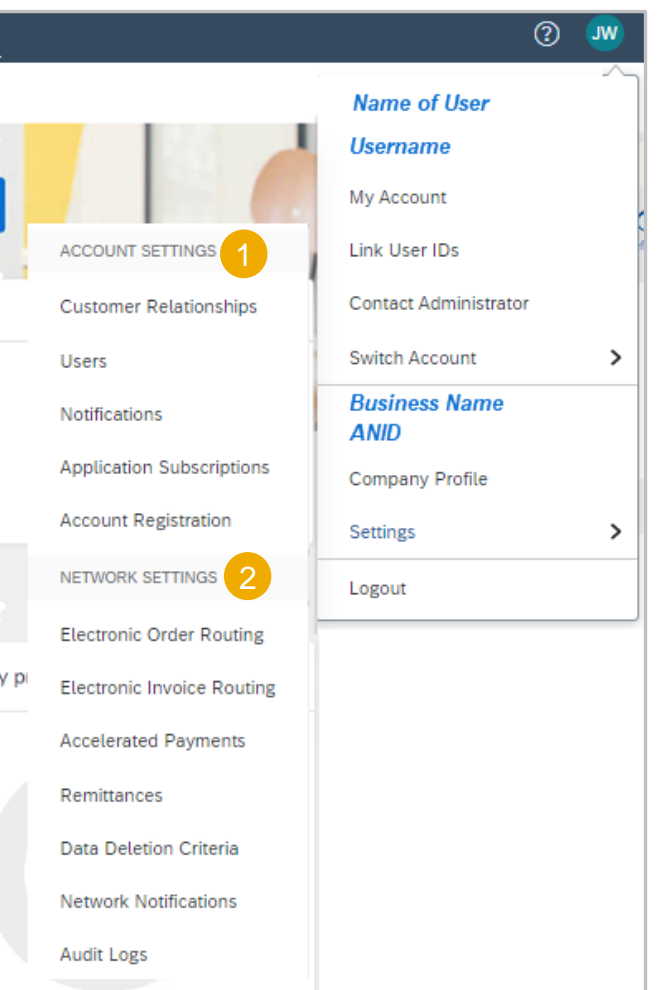

## <span id="page-22-0"></span>**Pantalla Configuración de cuenta Información de relaciones con los clientes**

El administrador del sistema tiene acceso a todas las pestañas relevantes en Configuración de la cuenta; sin embargo, los usuarios solo tendrán acceso a las pestañas en función de los permisos establecidos para cada usuario.

Relaciones con los clientes proporciona a los proveedores información sobre:

- ❖ Relaciones actuales
- ❖ Relaciones potenciales
- ❖ Preferencias de numeración
- ❖ Más que contiene preferencias de numeración y creación automática de facturas
- ❖ **Nota:** Las pestañas se pueden utilizar para acceder a otras secciones en la pantalla Configuración de cuenta en lugar de salir y seleccionar desde la lista desplegable Configuración.
- 1. Cabecera **de pantalla Configuración de cuenta**
- **2. Pestañas para** otras opciones en la opción Configuración > Configuración de cuenta
- 3. Pestañas disponibles de la pantalla **Relaciones de cliente**
- **4. Opciones de Relaciones actuales** y **Relaciones potenciales**
- 5. Opciones de solicitud de relación: automática o manual
- 6. Subtítulo **Clientes actuales**
- **7. Filtrar** para buscar clientes
- 8. Todos los compradores con los que tiene una relación de transacción en Ariba Network
- **9. Mostrar opciones de Ocultar columnas**

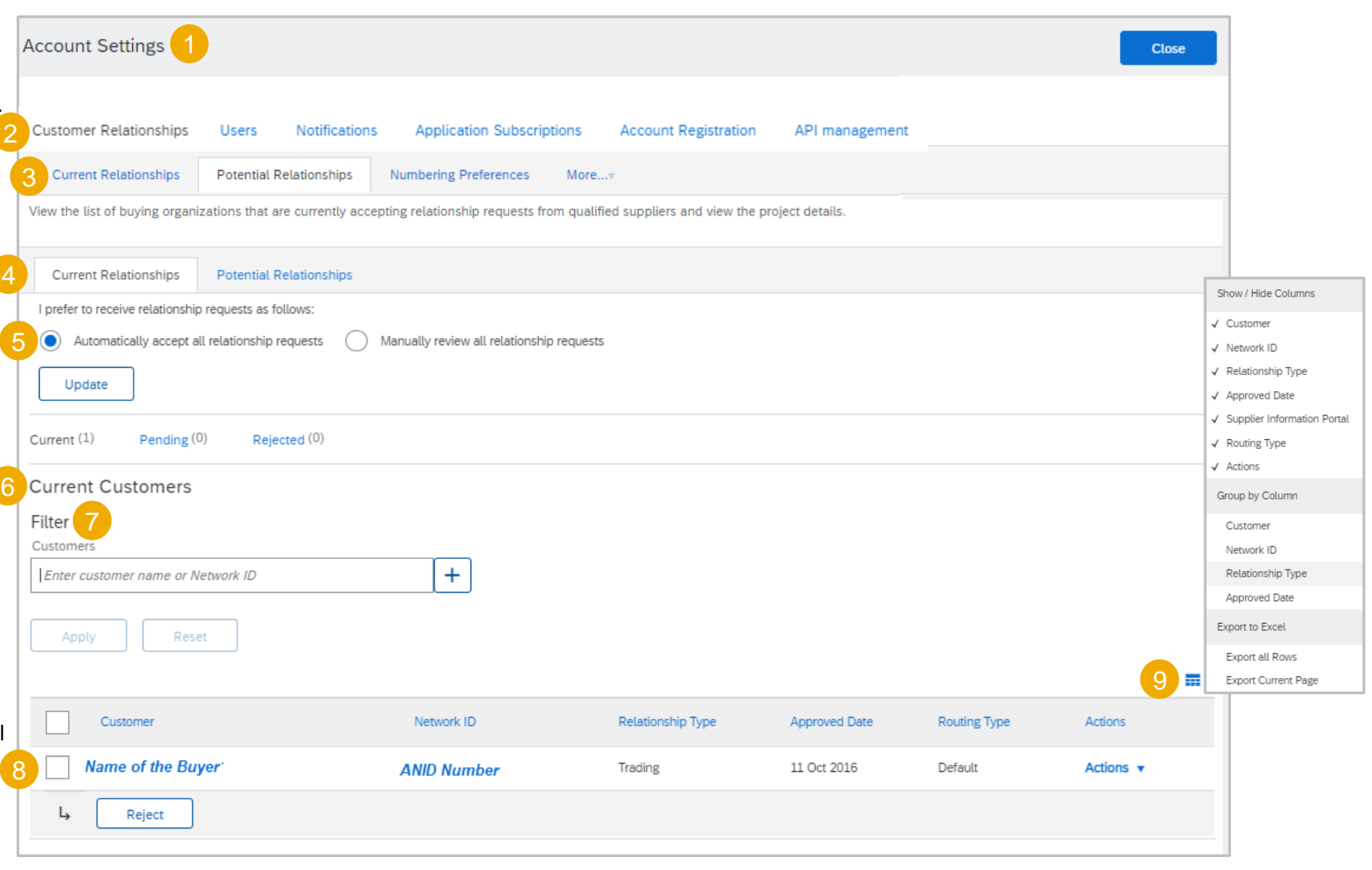

### <span id="page-23-0"></span>**Pantalla Configuración de**

### **cuenta El portal de información del proveedor del comprador y los documentos de referencia**

El **Portal de información del proveedor del comprador** es una forma en que los compradores pueden comunicarse con sus proveedores Administrador del sistema con la información que necesitan para realizar transacciones utilizando SAP Business Network – SAP Ariba

Para acceder a cada pestaña del Portal de información de proveedor de compradores:

- 1. Configuración **de acceso > Relaciones de cliente**
- 2. En **Clientes actuales**, localice la **columna Portal de información de proveedor**
- 3. Haga clic en del Comprador requerido
- 4. Se abre el **Portal de información del proveedor** del comprador que ha seleccionado con la pestaña Contenido del portal
- 5. Haga clic en la pestaña **Documentos de referencia** para identificar cualquier documento de su comprador
- 6. Haga clic en la pestaña **Reglas de transacción** para ver las reglas de transacción establecidas por el comprador
- ❖ **Portal de información del proveedor del comprador**: acceso al contenido de capacitación a través del enlace (al que se accede a través de la ayuda) y también puede incluir información directamente desde su comprador.
- ❖ **Documentos de referencia**: los compradores pueden cargar documentos de referencia para proveedores que proporcionan más información específica empresarial
- ❖ **Reglas de transacción**: los parámetros establecidos en SAP Ariba Network por el comprador que describen los procesos y la información sobre las transacciones.

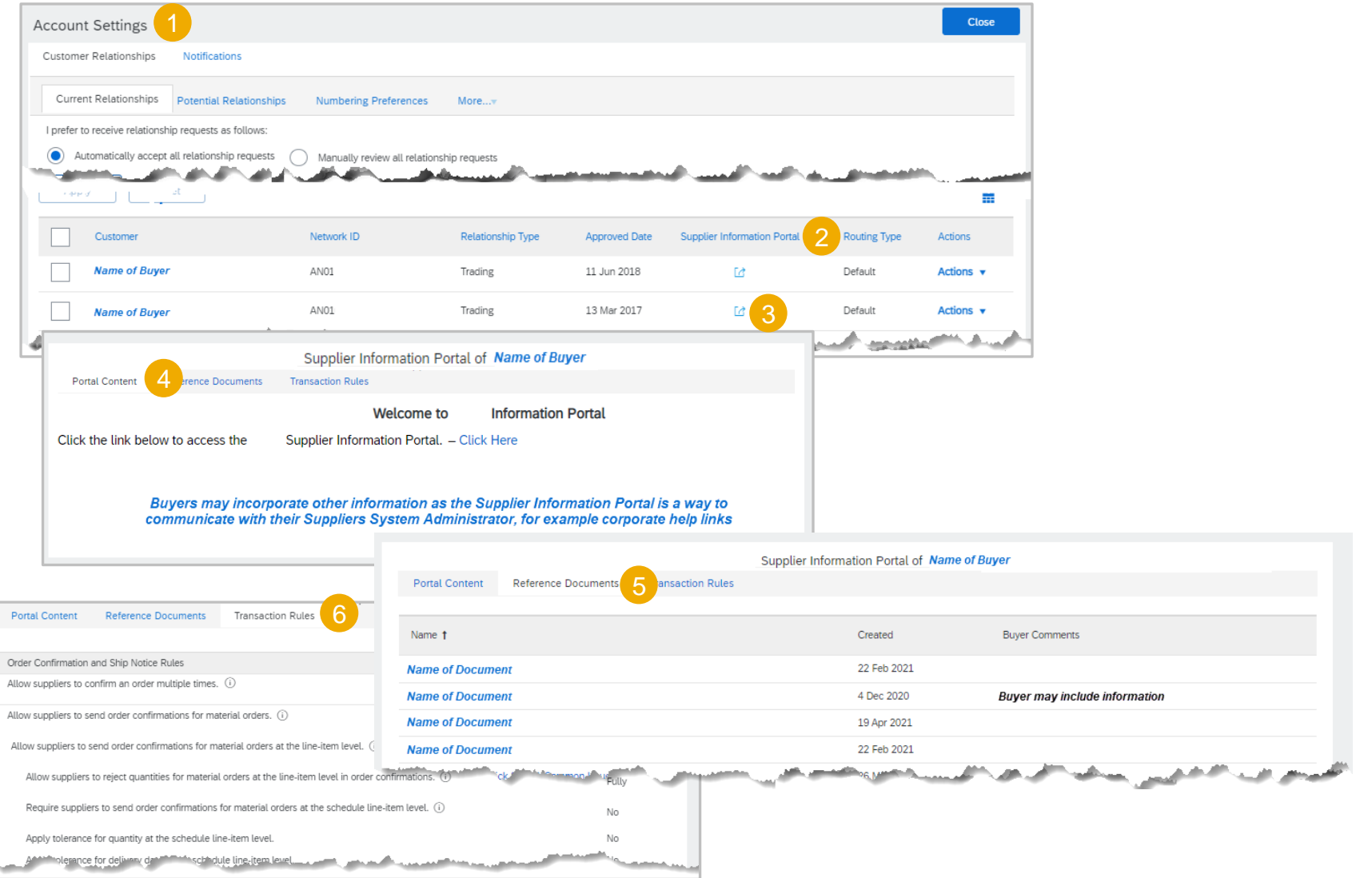

### <span id="page-24-0"></span>**Opciones de la cuenta: Roles, Usuarios y permisos**

#### **Usuarios: Información de pestaña**

La pestaña/selección Usuarios solo está disponible para el administrador del sistema. Utilice esta pestaña para actualizar los usuarios de Ariba Network para:

- ❖ Creación de roles
- ❖ Creación de usuarios
- ❖ Actualización de usuarios
- ❖ Asignación de permisos
- ❖ Restablecimiento de contraseñas
- ❖ Asignar el rol de administrador del sistema a otro usuario
- **1. Usuarios**: la ficha a la que accede el administrador del sistema para crear, actualizar y actualizar usuarios.
- **2. Gestionarroles**: los roles deben crearse antes de crear usuarios, los roles se crean en función de los roles/funciones dentro de la organización del proveedor.
- **3. Gestionar usuarios**: se utiliza para añadir, borrar, actualizar y actualizar tanto usuarios como permisos específicos de usuarios
- **4. Gestionarla autenticación de usuarios**: se utiliza para aumentar la seguridad del sistema
- **5. Nombre de la función**: el nombre de la función/función añadida por el administrador del sistema; a los usuarios se les asigna una función en función de las autorizaciones necesarias para realizar su trabajo.
- **6. Usuarios asignados**: indica el número de usuarios asignados al rol
- **7. Acciones**: las acciones permitidas, el rol de administrador del sistema no se puede eliminar, solo hay 1 administrador del sistema a la vez
- 8.  $\div$  Utilizado para añadir roles

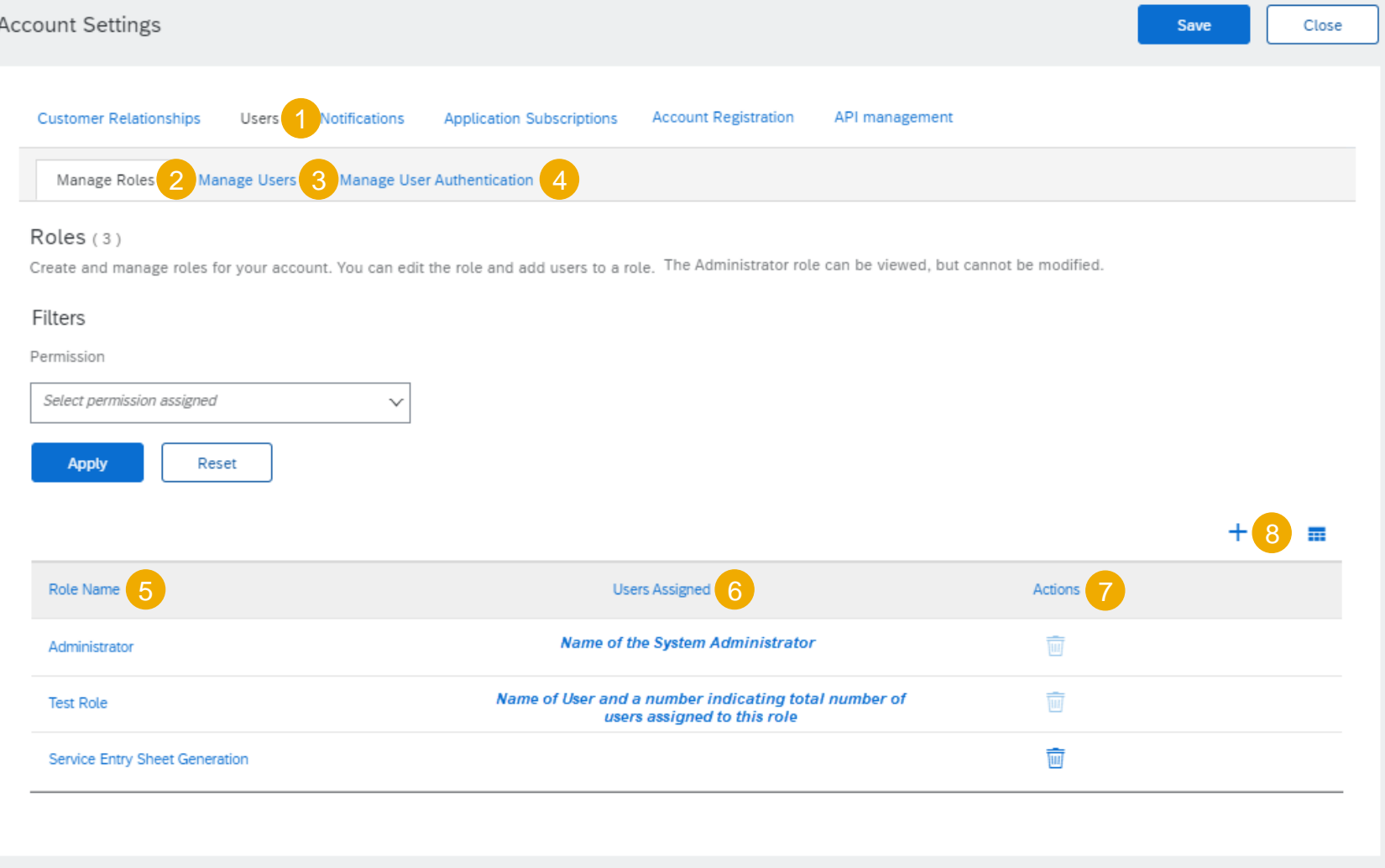

### <span id="page-25-0"></span>**Opciones de cuenta - Roles, usuarios y permisos**

#### **Usuarios - Crear roles**

El administrador del sistema puede crear funciones con permisos específicos necesarios para desempeñar esa función dentro de Ariba Network, por ejemplo: las cuentas por pagar necesitan acceso a los permisos de facturación, mientras que el equipo receptor necesita permisos de recepción

❖ **Nota:** El rol de administrador del sistema no se puede modificar ni eliminar; sin embargo, se puede asignar un usuario diferente al rol de administrador del sistema cuando sea necesario

#### **Para añadir un rol:**

- 1. Mostrar la **pestaña Gestionar funciones**
- 2. Haga clic en el botón **+**
- 3. Introduzca el **nombre del rol** que desea crear
- 4. Marque los permisos relevantes y necesarios

#### **Para actualizar un rol:**

5. Haga clic en el **Nombre de rol** y en las marcas Agregar o Eliminar junto a las autorizaciones

#### **Para eliminar un rol**

- 6. Haga clic en el icono del contenedor en Acciones
- ❖ **Nota:** No puede eliminar una función si los usuarios están vinculados a esa función

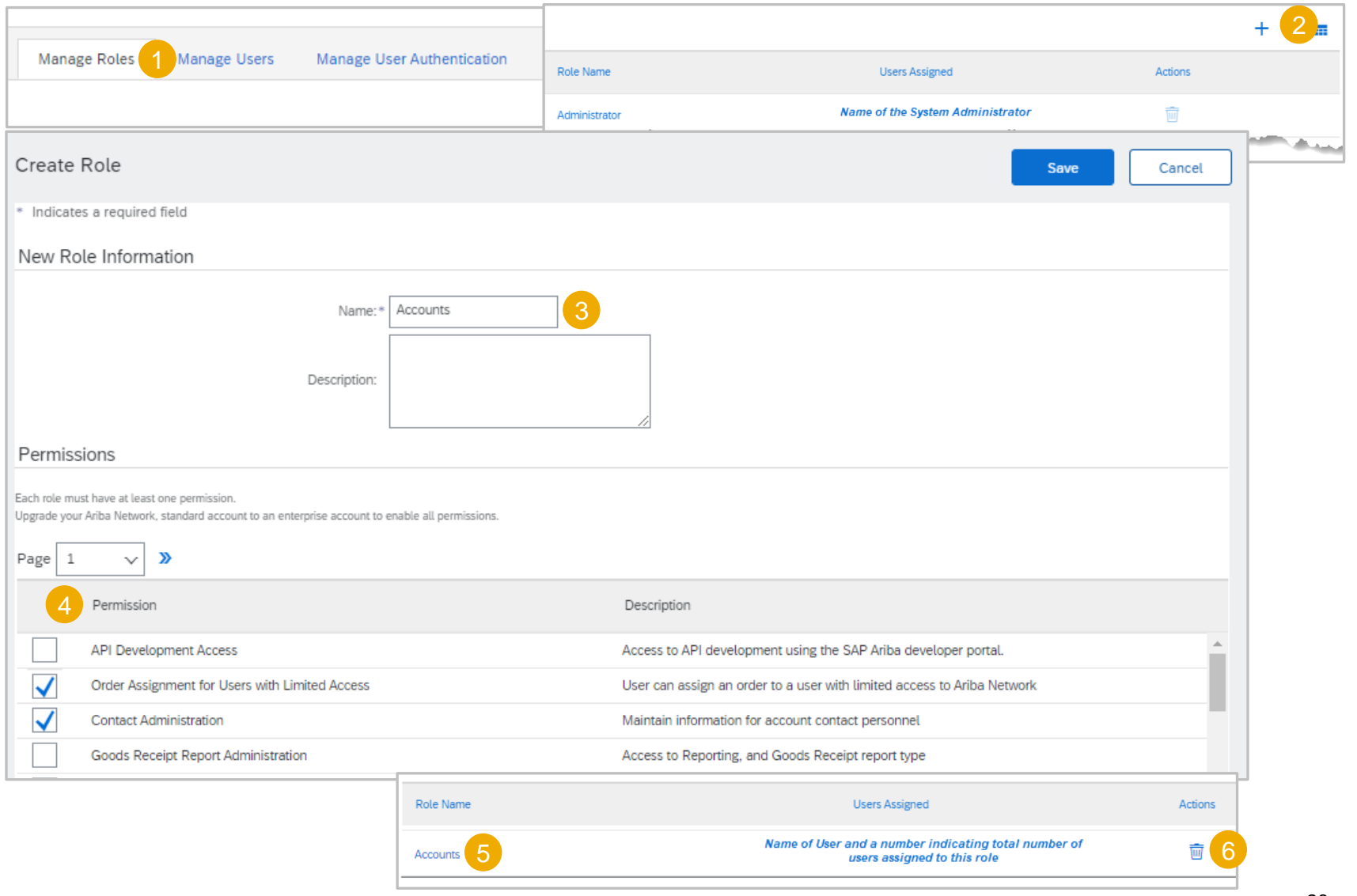

## <span id="page-26-0"></span>**Opciones de la cuenta: Roles, usuarios y permisos**

#### **Usuarios: Crear usuarios**

Después de crear o agregar roles según sea necesario, se pueden crear **los usuarios**

#### **Para crear un usuario:**

- 1. Haga clic en la pestaña **Gestionar usuarios**
- 2. Haga clic en el botón **+**
- 3. Introduzca un **nombre de usuario**
- ❖ **Nota:** El nombre de usuario puede ser la dirección de correo electrónico del usuario o se puede crear, pero debe estar en un formato de correo electrónico, por ejemplo [jane@abc.com](mailto:jane@abc.com)
	- 4. Introduzca la **dirección de correo electrónico** del usuario
	- 5. Introduzca el **nombre** del usuario
	- 6. Introduzca los **apellidos** del usuario
	- 7. En **Asignación de roles**, seleccione el rol necesario
	- 8. Haga clic en **Completado**, (es posible que reciba un mensaje Confirmar dominio, especialmente si no ha utilizado la dirección de correo electrónico real del usuario para el Nombre de usuario, haga clic en **Sí**)
- ❖ **Nota:** A los usuarios se les puede asignar más de 1 rol
- ❖ Asignación de cliente: si tiene varios compradores en el único ANID, a los usuarios se les pueden asignar clientes específicos

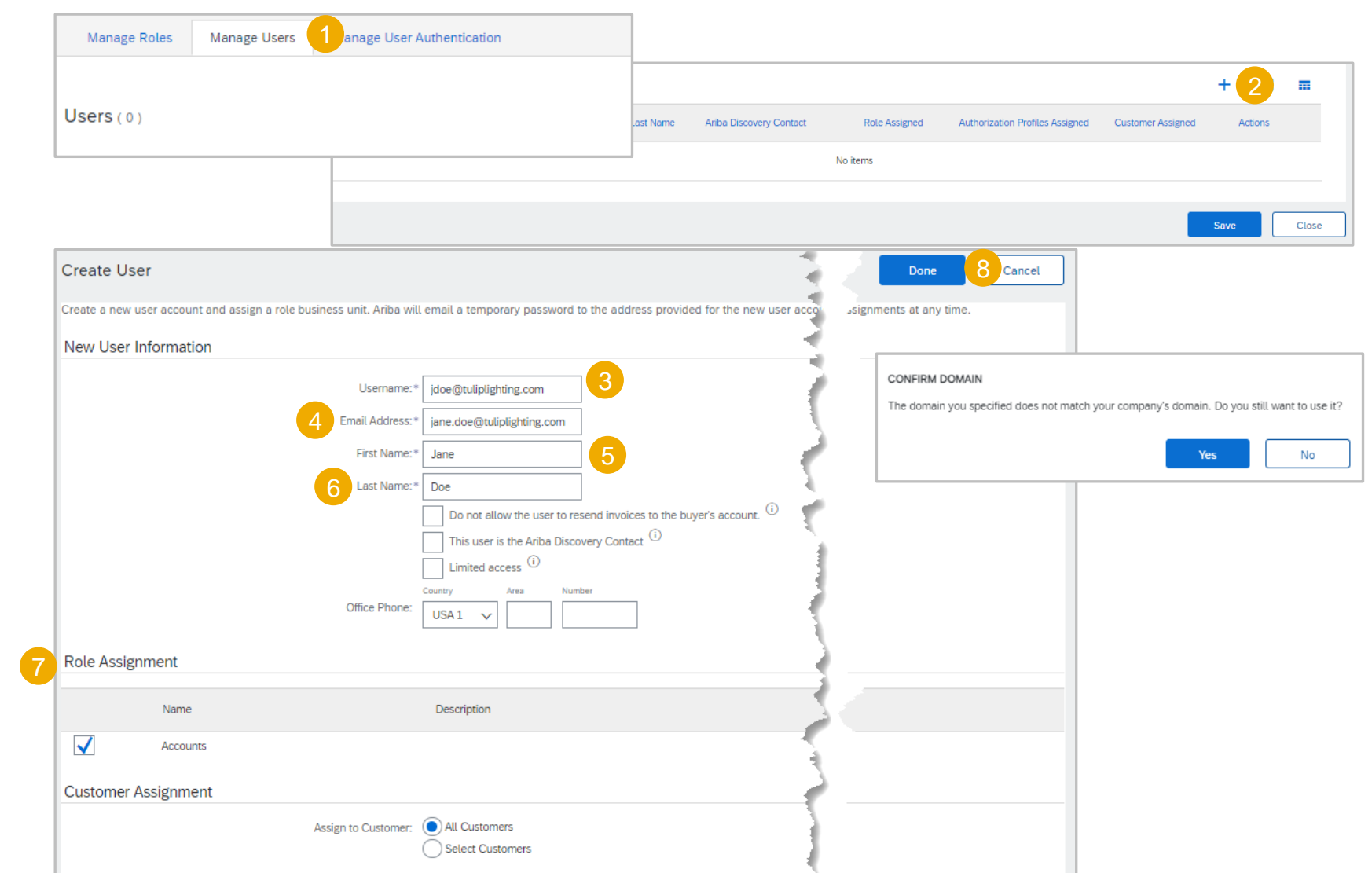

### <span id="page-27-0"></span>**activan la autenticación en múltiples fases para el inicio de sesión**

*Solo* el administrador del sistema puede activar los requisitos de autenticación en múltiples fases

❖ Con la autenticación en múltiples fases activada para el inicio de sesión, los usuarios deben realizar el proceso de verificación en dos pasos para iniciar sesión en Ariba Network

Para activar la autenticación en múltiples fases para el inicio de sesión:

- 1. Seleccione la pestaña **Gestionar autenticación de usuarios**
- 2. Seleccione la casilla **Requerir autenticación en múltiples fases para el inicio de sesión**
- 3. Haga clic en **Sí** en el cuadro de diálogo
- 4. Seleccione los usuarios marcando las casillas junto a sus nombres de la tabla o la casilla en la cinta azul, ya que seleccionará *TODOS* los usuarios
- 5. Haga clic en **Aplicar**
- 6. Haga clic en **Guardar**
- ❖ **Nota:** Si no selecciona usuarios específicos, ninguno de los usuarios de su empresa se activará para la autenticación en múltiples fases
- ❖ Para **Desactivar** la **autenticación en múltiples fases**, seleccione la casilla con una marca; un cuadro de diálogo indicará que está desactivando la autenticación en múltiples fases al iniciar sesión, haga clic en **Sí.**

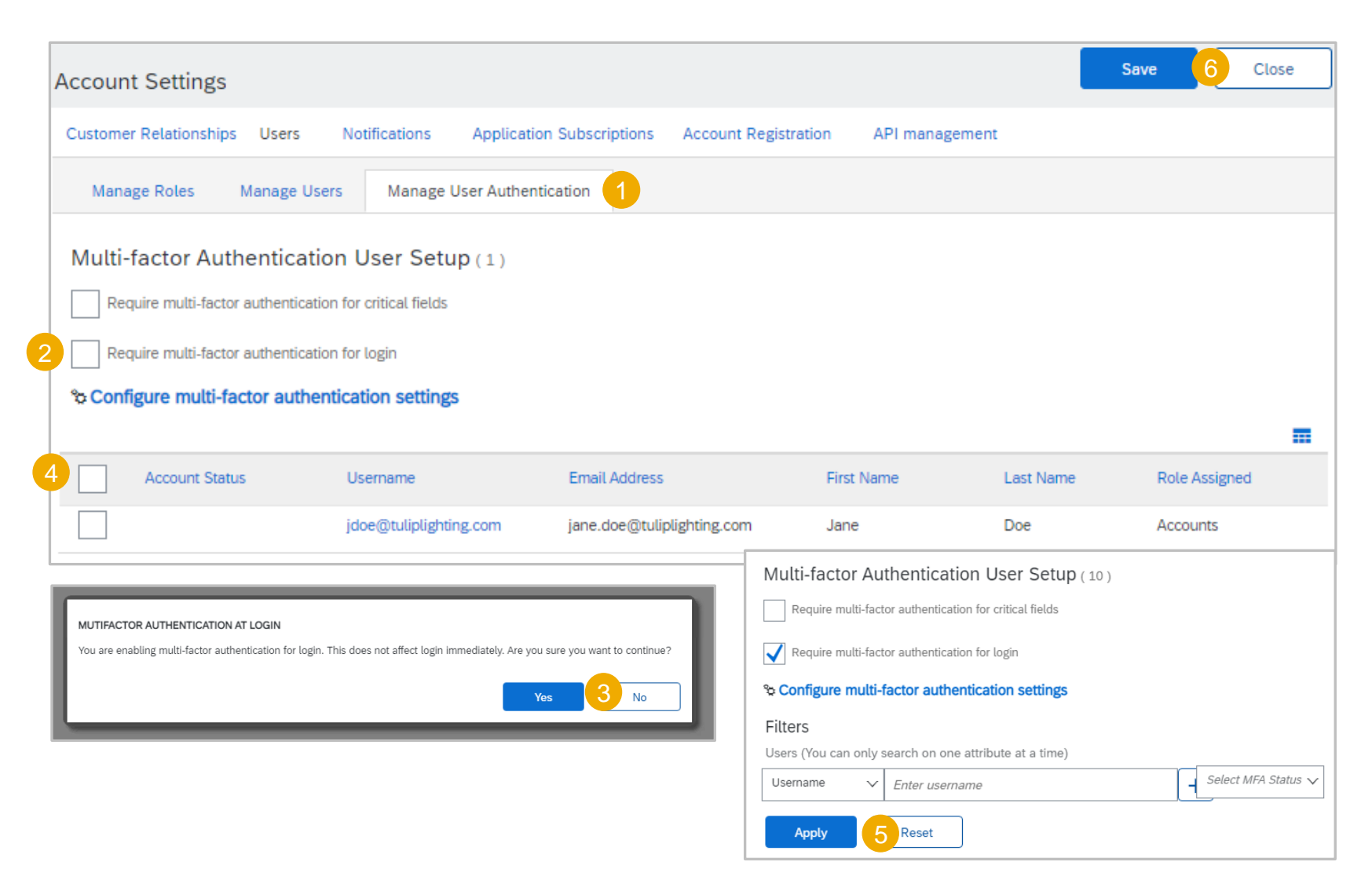

### <span id="page-28-0"></span>**activan la autenticación en múltiples fases para los campos críticos**

*Solo* el administrador del sistema puede activar los requisitos de autenticación en múltiples fases

❖ Con la autenticación en múltiples fases activada para el inicio de sesión, los usuarios deben realizar el proceso de verificación en dos pasos para iniciar sesión en Ariba Network

Para activar la autenticación en múltiples fases para el inicio de sesión:

- 1. Seleccione la pestaña **Gestionar autenticación de usuarios**
- 2. Seleccione la casilla **Requerir autenticación en múltiples fases para los campos críticos**
- 3. Haga clic en **Sí** en el cuadro de diálogo
- 4. Seleccione los usuarios marcando las casillas junto a sus nombres de la tabla o la casilla en la cinta azul, ya que seleccionará *TODOS* los usuarios
- 5. Haga clic en **Aplicar**
- 6. Haga clic en **Guardar**
- ❖ **Nota:** Si no selecciona usuarios específicos, ninguno de los usuarios de su empresa se activará para la autenticación en múltiples fases
- ❖ Para **Desactivar** la **autenticación en múltiples fases**, seleccione la casilla con una marca; un cuadro de diálogo indicará que está desactivando la autenticación en múltiples fases al iniciar sesión, haga clic en **Sí.**

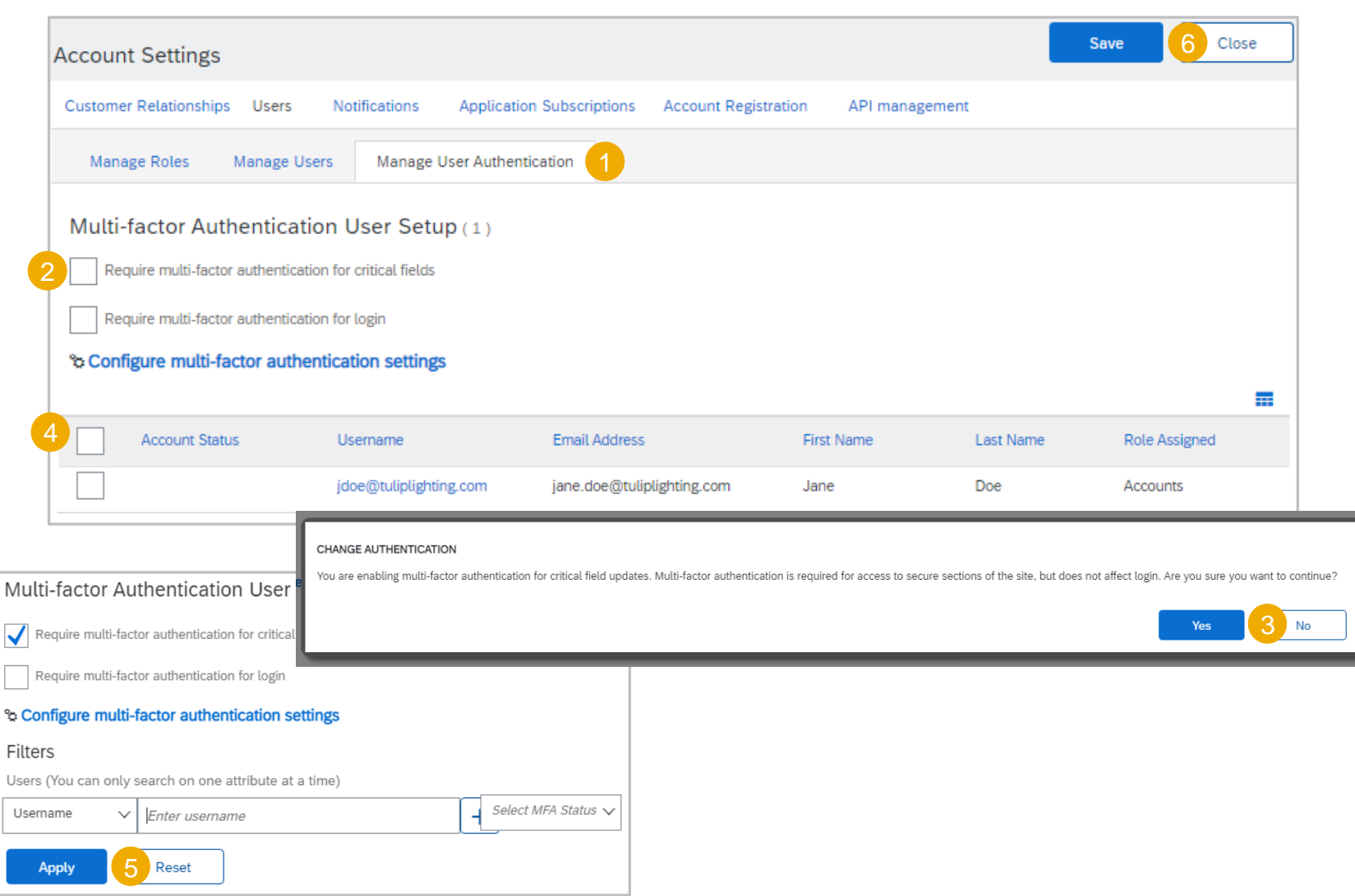

### <span id="page-29-0"></span>**configuran la información de autenticación en múltiples fases**

- ❖ La autenticación en múltiples fases aumenta la seguridad de las empresas de Ariba Network
- ❖ Solo el administrador del sistema puede gestionar, actualizar y mantener los procesos de autenticación en múltiples fases
- ❖ Existen diferentes niveles de autenticación en múltiples fases que se pueden adjuntar a usuarios específicos o a todos los usuarios de Ariba Network:
	- ❖ **Tiempo permitido para omitir los intentos de autenticación en múltiples fases permitido**: el número máximo de días que el usuario puede omitir la configuración de la autenticación en múltiples fases, el valor predeterminado es de 5 días
	- ❖ **Número de intentos de autenticación en múltiples fases no válidos permitidos**: el número máximo de intentos de autenticación en múltiples fases no válidos que puede realizar un usuario, el valor predeterminado es 5 intentos. Después del número de intentos no válidos especificado en el campo, la cuenta de usuario está bloqueada, solo el administrador del sistema puede desbloquear esta cuenta
	- ❖ **Período de reintento para usuarios bloqueados**: después de que se muestre el número de minutos (predeterminado 120 minutos), la cuenta de usuario se desbloquea automáticamente y se puede volver a utilizar si ocurre una segunda vez que el valor predeterminado es de 240 minutos y el usuario se desbloquea después de ese tiempo. Si el usuario se bloquea por <sup>tercera</sup> vez, la cuenta de usuario se bloquea y solo el administrador del sistema puede desbloquear la cuenta
	- ❖ **Activar la opción Recordarme**: un usuario puede seleccionar esta opción para la autenticación en múltiples fases en la pantalla de entrada de contraseña de un solo uso; esto abre un Recordar dispositivo para la selección
	- ❖ **Recordar dispositivo para**: especifica el número máximo de días que se recordará el dispositivo del usuario y el navegador, durante los cuales no se promocionará para el código de acceso de autenticación en múltiples fases durante el inicio de sesión, el valor predeterminado es 5 días.

### **configuran las opciones de autenticación en múltiples fases**

Los ajustes de autenticación en múltiples fases se pueden configurar para proporcionar parámetros para la funcionalidad de inicio de sesión y otras opciones que admiten una mayor seguridad

Para configurar las opciones de autenticación en múltiples fases:

- 1. Haga clic en **la pestaña Gestionar autenticación de usuarios**
- 2. Seleccione los usuarios marcando las casillas junto a sus nombres de la tabla o la casilla en la cinta azul, ya que seleccionará *TODOS* los usuarios
- 3. Haga clic en Configurar opciones de autenticación en múltiples fases y se abrirá la ventana.
- 4. Seleccione las opciones necesarias y actualice (si es necesario):
	- ❖ **Tiempo permitido para omitirlos intentos de autenticación en múltiples fases permitidos**
	- ❖ **Número de intentos de autenticación en múltiples fases no válidos Período de reintento para usuarios bloqueados**
	- ❖ **Activar la opción Recordarme**
	- ❖ **Recordar dispositivo para**
- 5. Después de seleccionar y/o actualizar la información de autenticación en múltiples fases, haga clic en **Guardar**
- 6. Haga clic en **Grabar** para salir de la pantalla

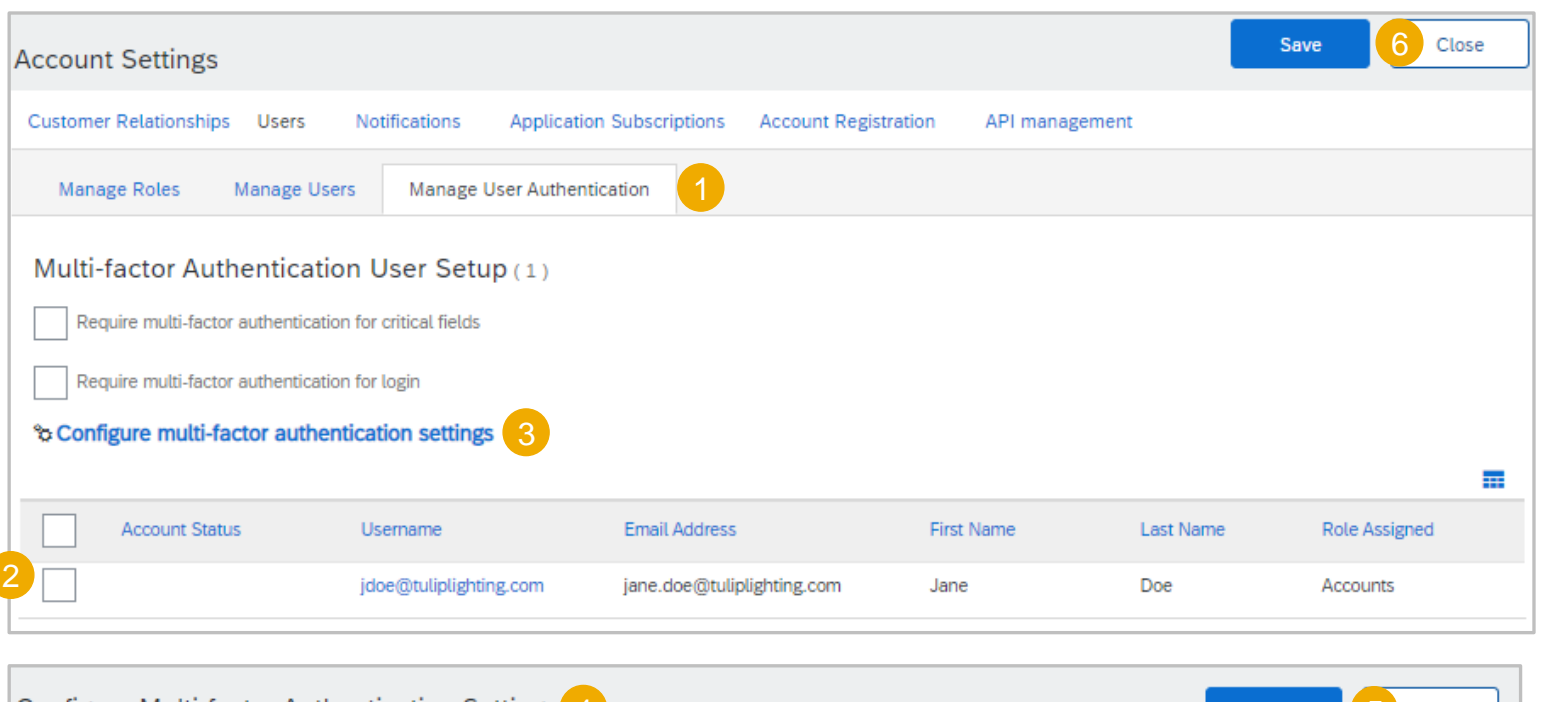

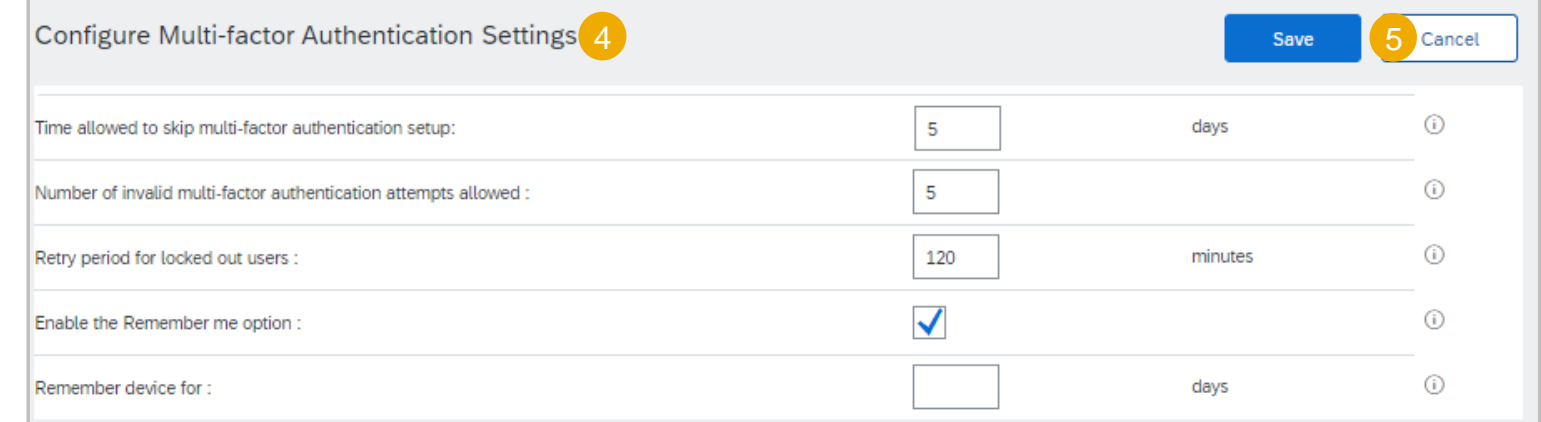

### **Configuración de cuenta - Notificaciones de usuario de usuarios para información de autenticación en múltiples fases**

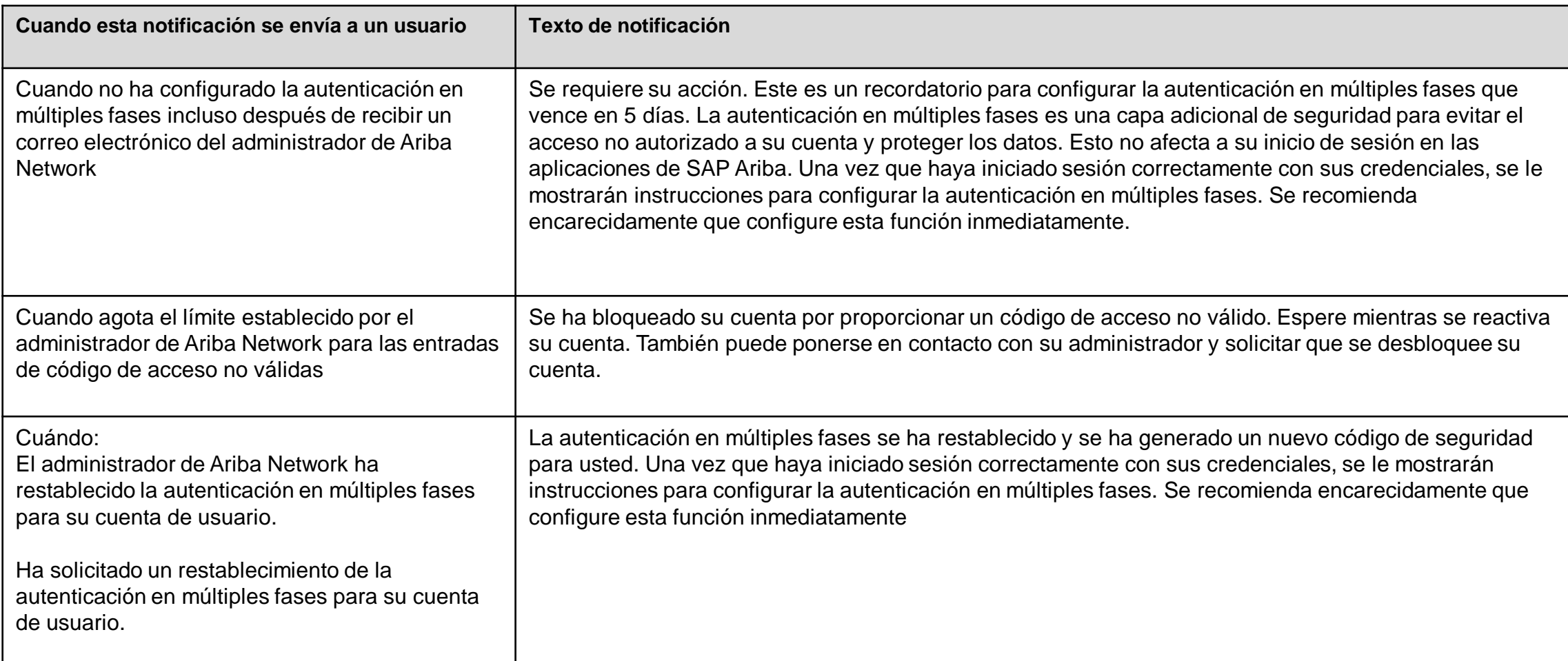

## **Configuración de red: procesos**

### **de enrutamiento Información de opciones de enrutamiento de pedido electrónico**

- ❖ Hay una serie de opciones de enrutamiento de pedido electrónico, asegúrese de seleccionar el tipo de enrutamiento correcto
- ❖ En la mayoría de los casos, el correo electrónico del administrador del sistema rellenará automáticamente la mayoría de los campos.
- ❖ Se debe proporcionar un correo electrónico en todos los campos con un asterisco; sin embargo, hasta que se seleccione la opción colocando una marca en la casilla asociada, no se activará
- ❖ Se pueden introducir hasta 5 direcciones de correo electrónico en cada campo separadas solo por una coma, no incluya espacios ni utilice otros separadores
- ❖ El uso de correos electrónicos y la selección de adjuntar una copia del Pedido significa que los Proveedores pueden ver lo que necesitan sus Compradores antes de iniciar sesión en SAP Business Network – SAP Ariba
- ❖ Las direcciones de correo electrónico pueden incluir listas de distribuciones, cuadros de correo electrónico genéricos o direcciones de correo electrónico de personas específicas
	- ❖ **En línea**: esto significa que el pedido de compra se envía a Ariba Network, pero no se enviará ninguna notificación por correo electrónico para informarle de que hay un nuevo pedido de compra de sus compradores.
	- ❖ **Correo electrónico**: Esta es la configuración predeterminada y significa que se enviará un correo electrónico para informarle de que hay un nuevo/s pedido/s de compra en Ariba Network de su comprador/s.
	- ❖ **cXML/EDI**: solo se utiliza cuando se configura la integración del sistema
- ❖ Este documento solo indica a los proveedores que completen los campos obligatorios necesarios para la configuración inicial; sin embargo, hay muchos otros campos que se pueden activar para enviar correos electrónicos para otros tipos de documentos (el valor predeterminado se establece en línea).

## **Configuración de red – Enrutamiento de procesos**

### **Enrutamiento de pedido electrónico – Nuevos pedidos**

Enrutamiento de pedido electrónico es donde los proveedores pueden configurar el método preferido para realizar transacciones con su cliente, la información introducida afecta a todos los usuarios de su Ariba Network

❖ Cuando un proveedor realiza transacciones con varios compradores en Ariba Network, no se puede realizar un enrutamiento separado para cada comprador diferente

Abra **Opciones de red** haciendo clic en sus **iniciales** en la parte superior derecha de la pantalla y seleccione **Opciones**

- 1. Haga clic en **Enrutamiento de pedido electrónico** en Configuración de Network
- 2. Localizar **nuevos pedidos**
- 3. Seleccione el **método de enrutamiento** (el valor predeterminado es Correo electrónico)
- 4. Confirmar o introducir hasta 5 correos electrónicos **en la dirección de correo electrónico**
- 5. Seleccione las opciones necesarias de:
	- ❖ Adjuntar documento cXML al mensaje de correo electrónico
	- ❖ Incluir documento en el mensaje de correo electrónico
	- ❖ Deje los adjuntos en línea y no los incluya en los mensajes de correo electrónico, etc.
	- ❖ Adjuntar documento PDF al mensaje de correo electrónico
- ❖ Todos los demás métodos de enrutamiento de pedidos nuevos reflejarán la selección realizada para los pedidos de catálogo sin adjuntos
- 6. Desplácese hacia abajo hasta **Notificaciones**

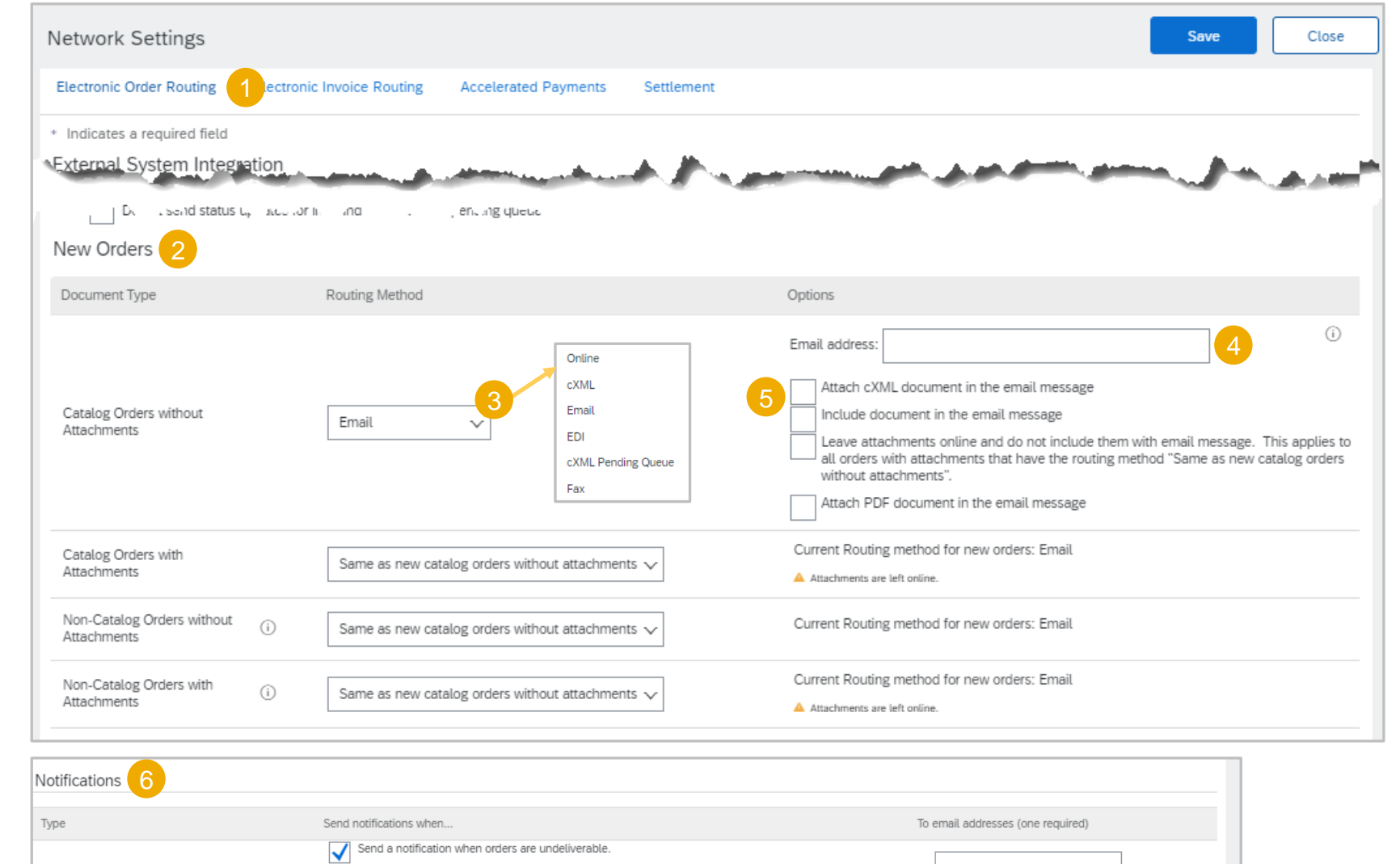

## **Configuración de red – Enrutamiento de procesos**

### **Enrutamiento de pedido electrónico – Notificaciones**

Los proveedores pueden identificar cuándo necesitan que se les notifique sobre un documento marcando en el campo **Enviar notificaciones aplicable cuando...**

Al menos una dirección de correo electrónico debe estar en las direcciones de correo electrónico de destino y es posible que el correo electrónico del administrador del sistema ya se haya mostrado

- 1. Seleccione el campo necesario **Enviar notificaciones cuando..., al colocar una marca en la casilla asociada, se activa la selección.**
- 2. Confirmar o introducir la **dirección de correo electrónico de destino** aplicable
- 3. Haga clic en **Guardar**
- ❖ Una cinta verde indica que la información se ha actualizado correctamente. Si la cinta es roja, es posible que no haya introducido información en un campo obligatorio.
- 4. Haga clic en **Cerrar** para salir o seleccione la siguiente pestaña necesaria
	- ❖ Incluso si no se selecciona ninguna de las selecciones, debe haber una dirección de correo electrónico en los campos con un asterisco

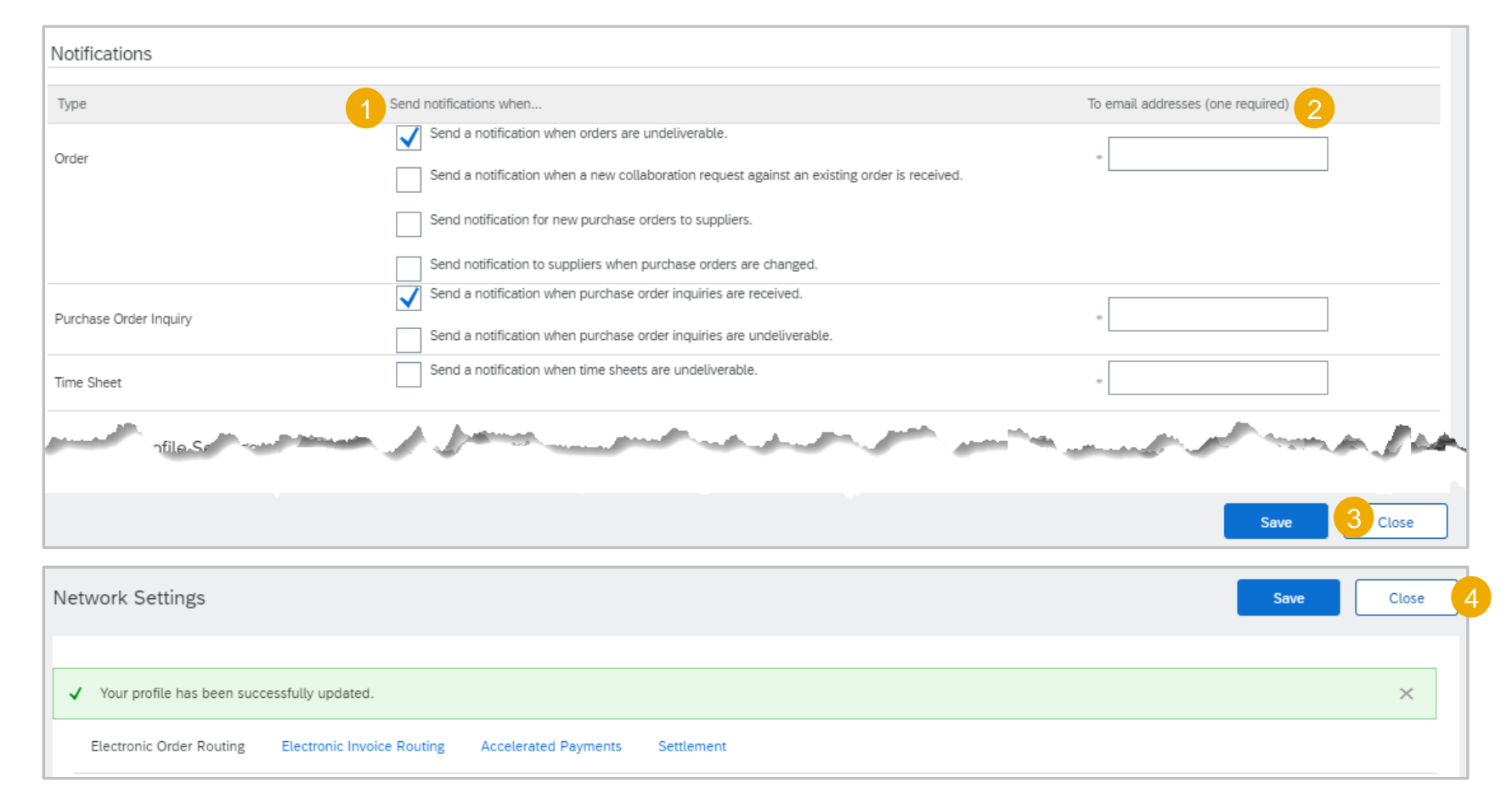

## **Configuración de red – Procesos**

### **de enrutamiento Enrutamiento de factura electrónica – Notificaciones**

La actividad Enrutamiento de factura electrónica solo es necesaria para notificaciones

- ❖ No cambie el método de enrutamiento para facturas y facturas de cliente a menos que se lo aconseje un representante de SAP Ariba
- 1. Seleccione el campo necesario **Enviar notificaciones cuando..., marcando la casilla de selección Enviar una notificación cuando las facturas no se puedan entregar o se rechacen.**
	- ❖ **Nota:** Al seleccionar Enviar una notificación cuando el estado de la factura cambie, se genera un correo electrónico para cada proceso asociado con la factura y puede desencadenar grandes cantidades de correos electrónicos
- 2. Confirmar o introducir la **dirección de correo electrónico de destino** aplicable
- 3. Haga clic en **Guardar**
- ❖ Una cinta verde indica que la información se ha actualizado correctamente
- 4. Haga clic en **Cerrar** para salir o seleccione la siguiente pestaña necesaria
	- ❖ Incluso si no se selecciona ninguna de las selecciones, debe haber una dirección de correo electrónico en los campos con un asterisco

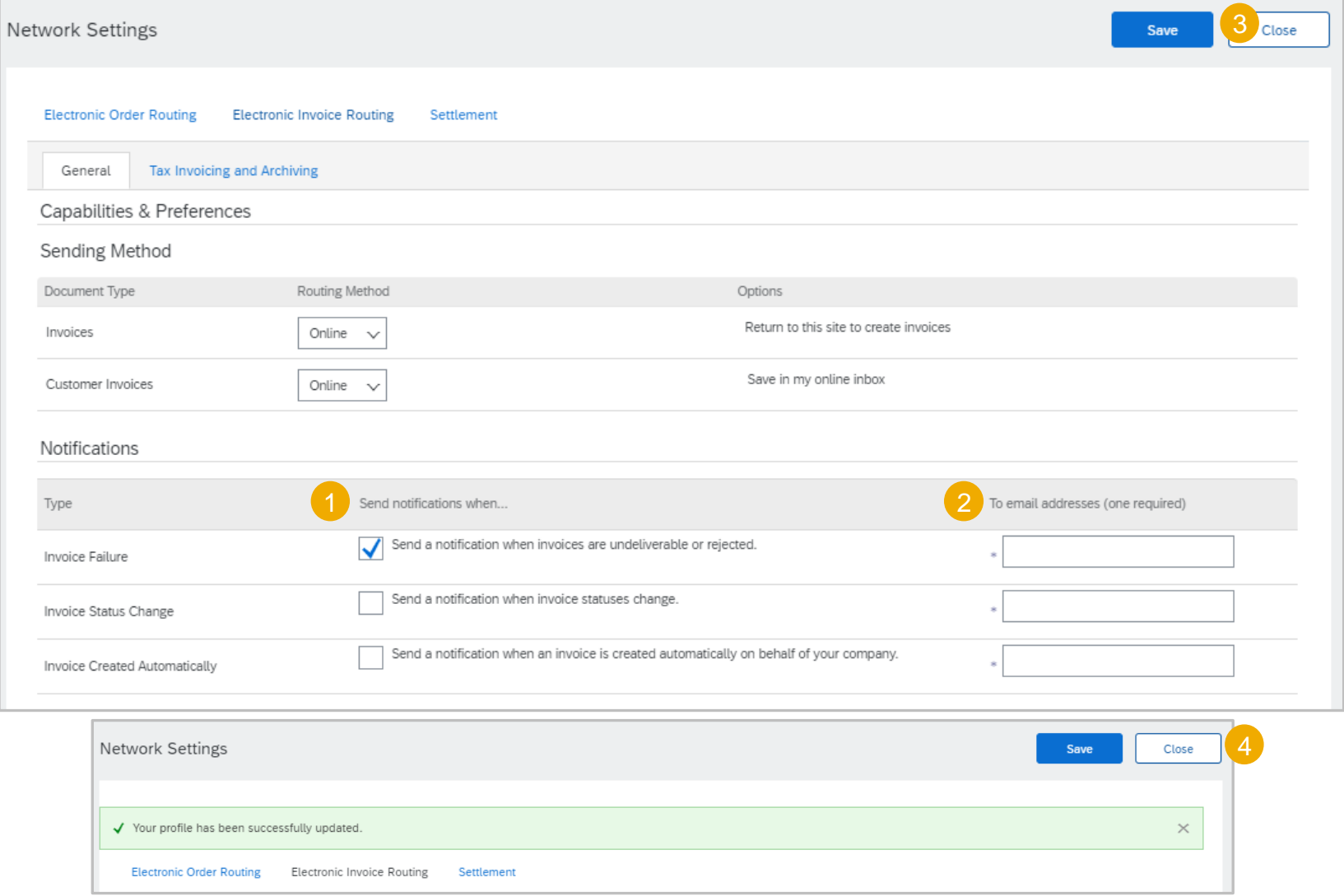

### **Información de cuenta de prueba**

- ❖ Solo el administrador del sistema puede crear la cuenta de prueba y utilizar la selección Cambiar a ID de prueba; los usuarios deben añadirse como usuarios
- ❖ No se pueden utilizar las mismas credenciales para acceder a la cuenta de prueba y producción
- ❖ Para los proveedores que se integrarán, se necesitará una cuenta de prueba para garantizar que los documentos fluyan correctamente desde el sistema de pedidos o ERP a través de Ariba y a su comprador.
- ❖ Se deben crear roles, usuarios y permisos para los usuarios en el entorno de prueba, ya que su cuenta de producción no les dará acceso a menos que se cree un inicio de sesión de prueba específico.
- ❖ La cuenta de prueba debe estar configurada para que coincida con la cuenta de producción. Esto garantizará que los resultados de las pruebas sean coherentes con los resultados en Producción.
- ❖ La red siempre mostrará en qué modo ha iniciado sesión (producción o prueba). Su ID de cuenta de prueba tiene el sufijo "-T" añadido al ID de Ariba Network (ANID)

### **Creación de cuenta de prueba**

El administrador del sistema es el único usuario con la opción de cambiar a la cuenta de prueba

❖ El administrador del sistema deberá crear ID de usuario de cuenta de prueba antes de que los usuarios puedan acceder a Prueba .

Para crear una **cuenta de prueba** :

- 1. Haga clic en sus iniciales en la esquina superior derecha
- 2. Seleccione **Cambiar a cuenta de prueba**
- 3. Haga clic en **Aceptar** cuando Ariba Network muestre una advertencia que indica Está a punto de cambiar al Modo de prueba .
	- ❖ **Nota:** Se generará automáticamente un nombre de usuario de administrador de prueba, el administrador del sistema puede usarlo o crear uno nuevo, no puede ser el mismo que el inicio de sesión de la cuenta de producción
- 4. Crear un **nombre de usuario**
- 5. Crear una **contraseña**
- 6. Vuelva a introducir la contraseña en **Confirmar contraseña**
- 7. Haga clic en **Aceptar**
- ❖ Se le transferirá a la cuenta de prueba. La cuenta de prueba debe estar configurada para que coincida con la cuenta de producción. Esto garantizará que los resultados de las pruebas sean coherentes con los resultados en Producción .
- ❖ El modo de prueba se visualizará en rojo en la parte superior de la pantalla para identificar que está trabajando en una cuenta de prueba .

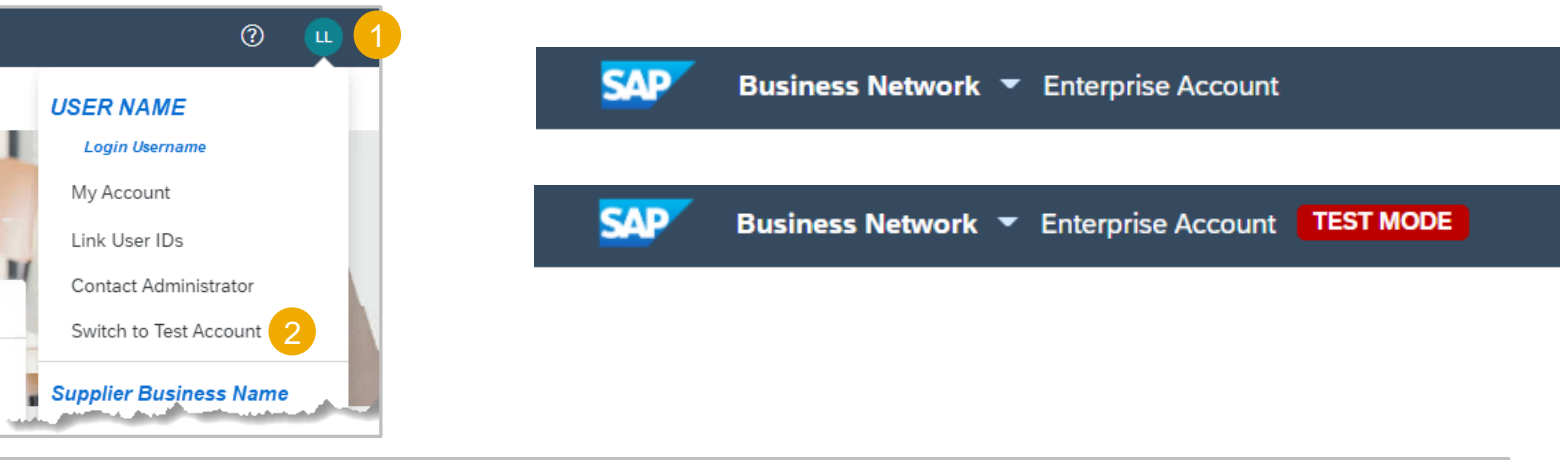

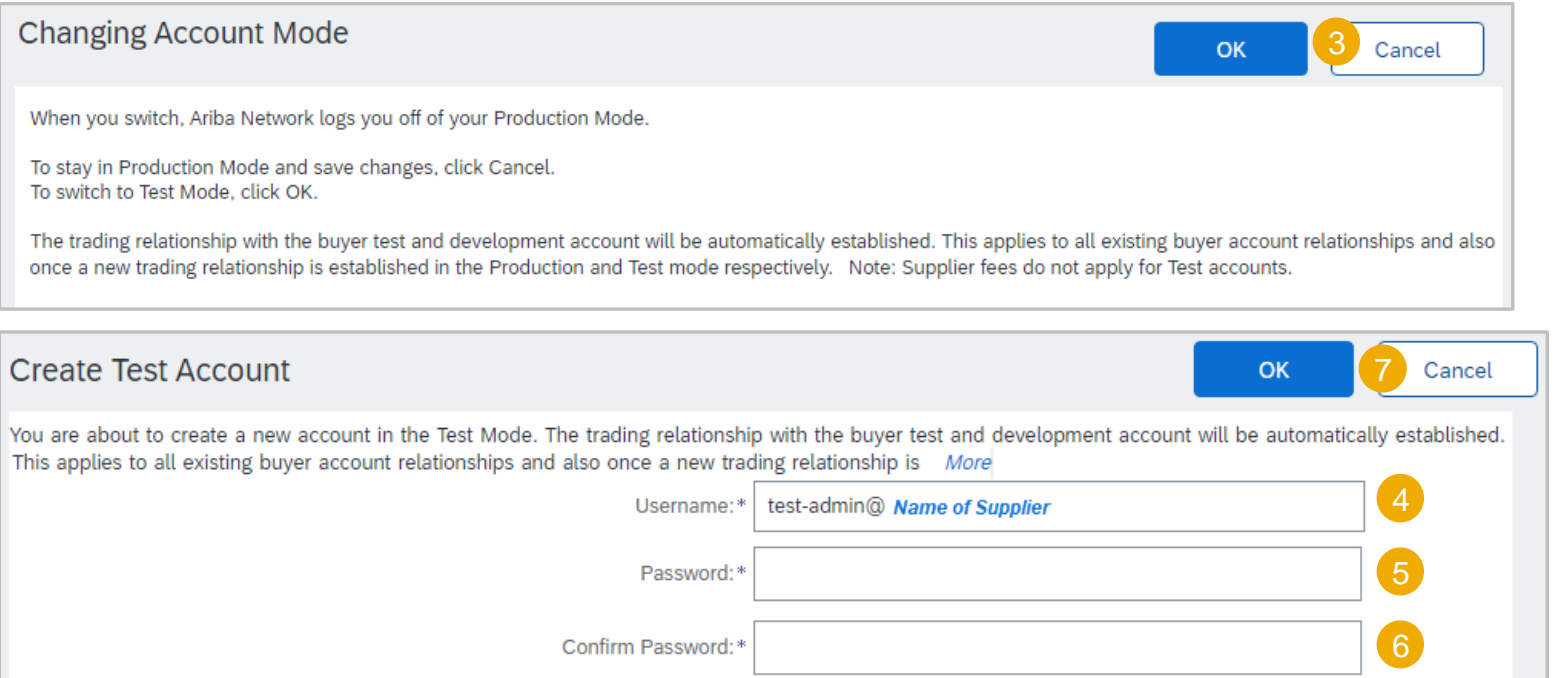

### **Información de facturación automática contra recibo de bienes (GRN)**

- ❖ El proceso de creación automática de facturas autoriza al comprador a utilizar la funcionalidad de Ariba Network para crear y enviar facturas basadas en los recibos generados por el comprador.
- ❖ Cada vez que Ariba Network reciba un recibo que se aplique a un único pedido del Comprador, el sistema utilizará la información del recibo y el pedido correspondiente para crear y enviar automáticamente y Facturar
- ❖ Al utilizar este proceso, la información introducida en el pedido y luego confirmada es el documento desde el que se crea la factura
- ❖ Solo los compradores que utilizan Creación automática de factura tendrán un botón Acciones disponible y Creación automática de factura una selección
- ❖ Cuando se ha iniciado la creación automática de factura, el estado de respuesta será Rechazado (no activo) o Aceptado (activo)
- ❖ Sin embargo, un Proveedor puede cambiar la respuesta en cualquier momento; sin embargo, tenga en cuenta que los recibos antes del cambio se crearán automáticamente.

## **Facturación automática contra recibo de bienes (GRN)**

### **Activar proceso e información de aviso de recepción de bienes (GRN)**

Para solicitar el consentimiento de su Comprador para que acepte participar en este proceso

Abrir la pantalla **[Relaciones con el cliente](#page-27-0)**

- 1. Haga clic en la pestaña **Aceptación de la creación automática de factura**
	- ❖ **Nota:** Si no se muestra la pestaña Automatic Invoice Creation, haga clic en More. Si no está disponible para la selección, indica que este no es un proceso que utilice su comprador
- 2. Haga clic en **Acciones**
- 3. Seleccione **Confirmar creación automática de factura**
- 4. Haga clic en **Sí**
- 5. Acepte los términos y condiciones haciendo clic en el cuadro
- 6. Haga clic en **Aceptar**
- 7. Haga clic en **Cerrar** para salir de la pantalla

**Nota:** para desactivar el proceso de autofacturación, seleccione No en el paso 3

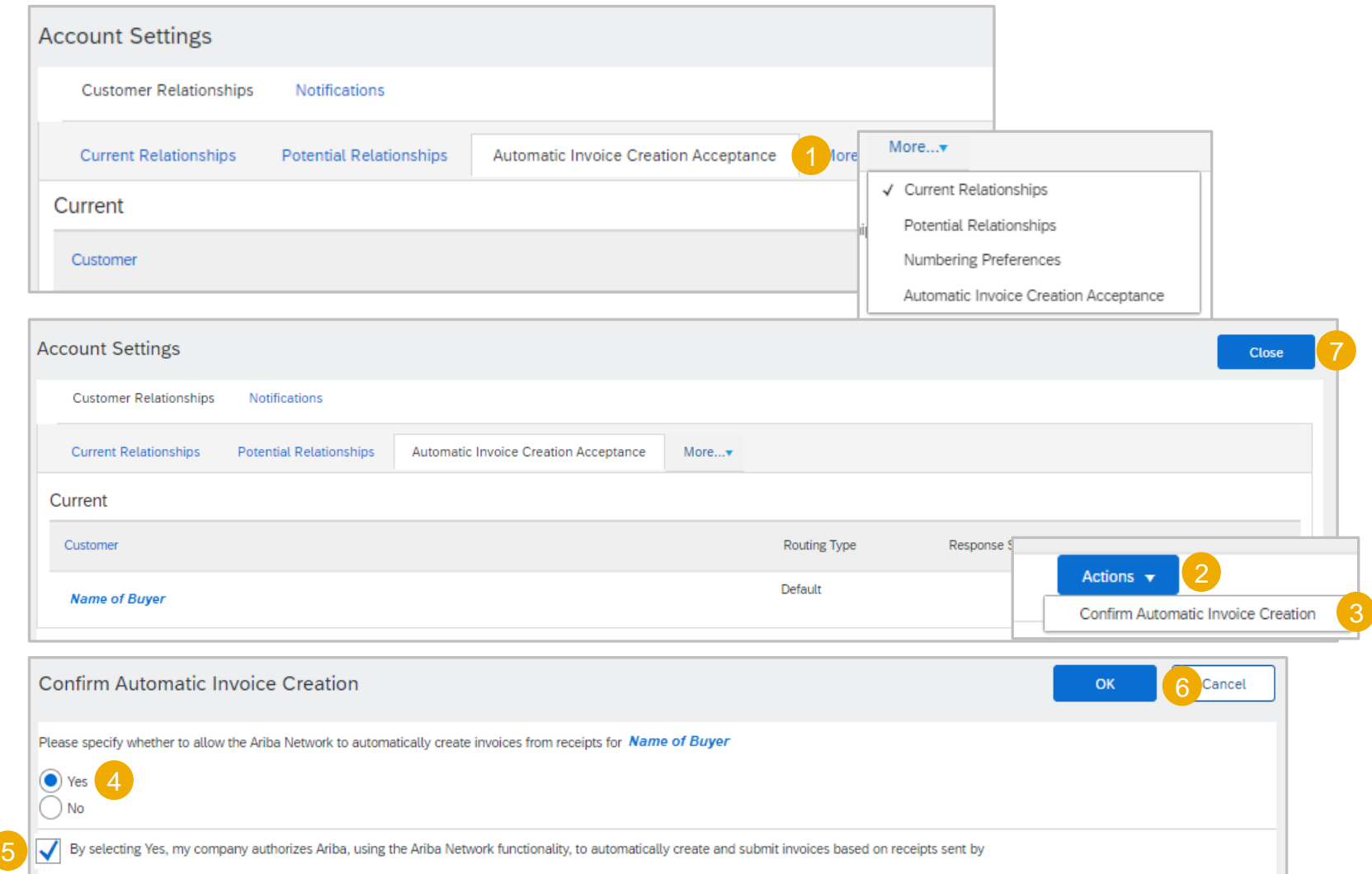

### <span id="page-40-0"></span>**Gestión de relaciones con los clientes Gestión de las relaciones actuales**

Los proveedores pueden recibir solicitudes de otras empresas para crear una relación Para gestionar las relaciones con los clientes: Abrir la pantalla **[Relaciones con el cliente](#page-27-0)**

- 1. Seleccionar **relaciones actuales**
- 2. Identificar y seleccionar si acepta nuevas relaciones de cliente **de forma automática** o **manual**
- 3. Haga clic en **Actualizar**

Las pestañas indican cuántos clientes son:

- ❖ Actual
- ❖ Pendiente
- ❖ Rechazado
- ❖ Mis grupos
- ❖ Revisar, actualizar y confirmar las relaciones con los clientes según sea necesario

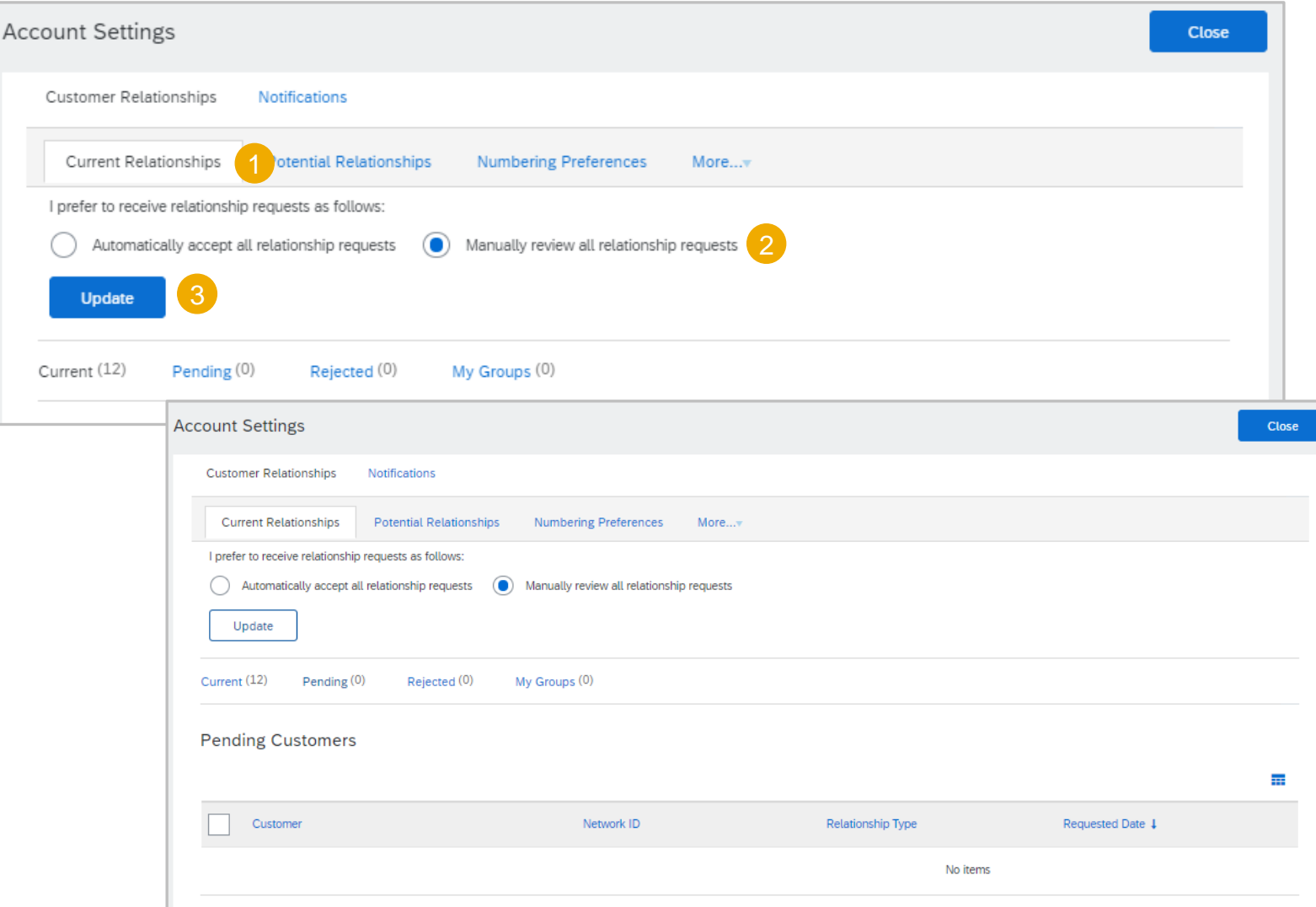

### **Gestión de las relaciones con**

### **los clientes Gestión de las relaciones potenciales**

Para gestionar las posibles relaciones con los clientes:

- 1. Seleccionar **relaciones potenciales**
- 2. Haga clic en **Visualizar proyecto** junto a la relación que desea ver
- 3. Revise la información en la **ficha Detalles de relación** e introduzca la información en todos los campos con un asterisco
- 4. Haga clic en **Siguiente**
- 5. Revise la información en la ficha **Detalles del perfil**
- 6. Haga clic en **Enviar**

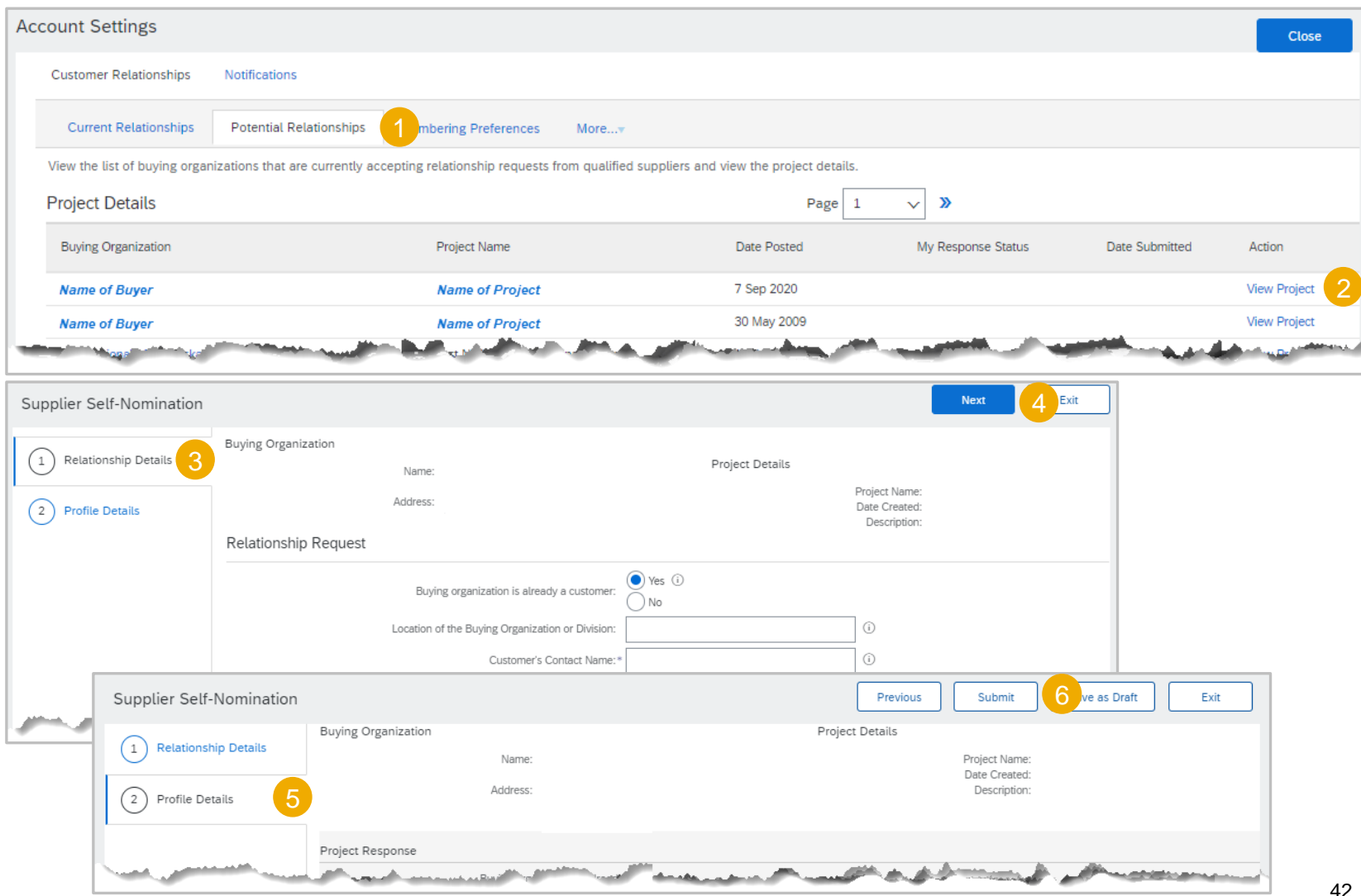

## <span id="page-42-0"></span>**Gestión de relaciones con los clientes Gestión de mis grupos**

التوالي

Los proveedores pueden agrupar sus clientes en grupos definidos

Para ello:

Abrir la pantalla **[Relaciones con el cliente](#page-27-0)**

- 1. Seleccionar **relaciones actuales**
- 2. Seleccione la pestaña **Mis grupos**
- 3. Haga clic en **Crear**
- 4. Introduzca el nombre del grupo que desea crear
- 5. Introduzca una descripción del grupo
- 6. Haga clic en el cuadro junto a los compradores que desea agregar a este grupo
- 7. Haga clic en Agregar, los nombres de los compradores aparecerán en Miembros
- 8. Una vez añadidos todos los miembros**, haga clic en Enviar, se mostrará el nombre del grupo.**

Para crear más grupos, repita este proceso

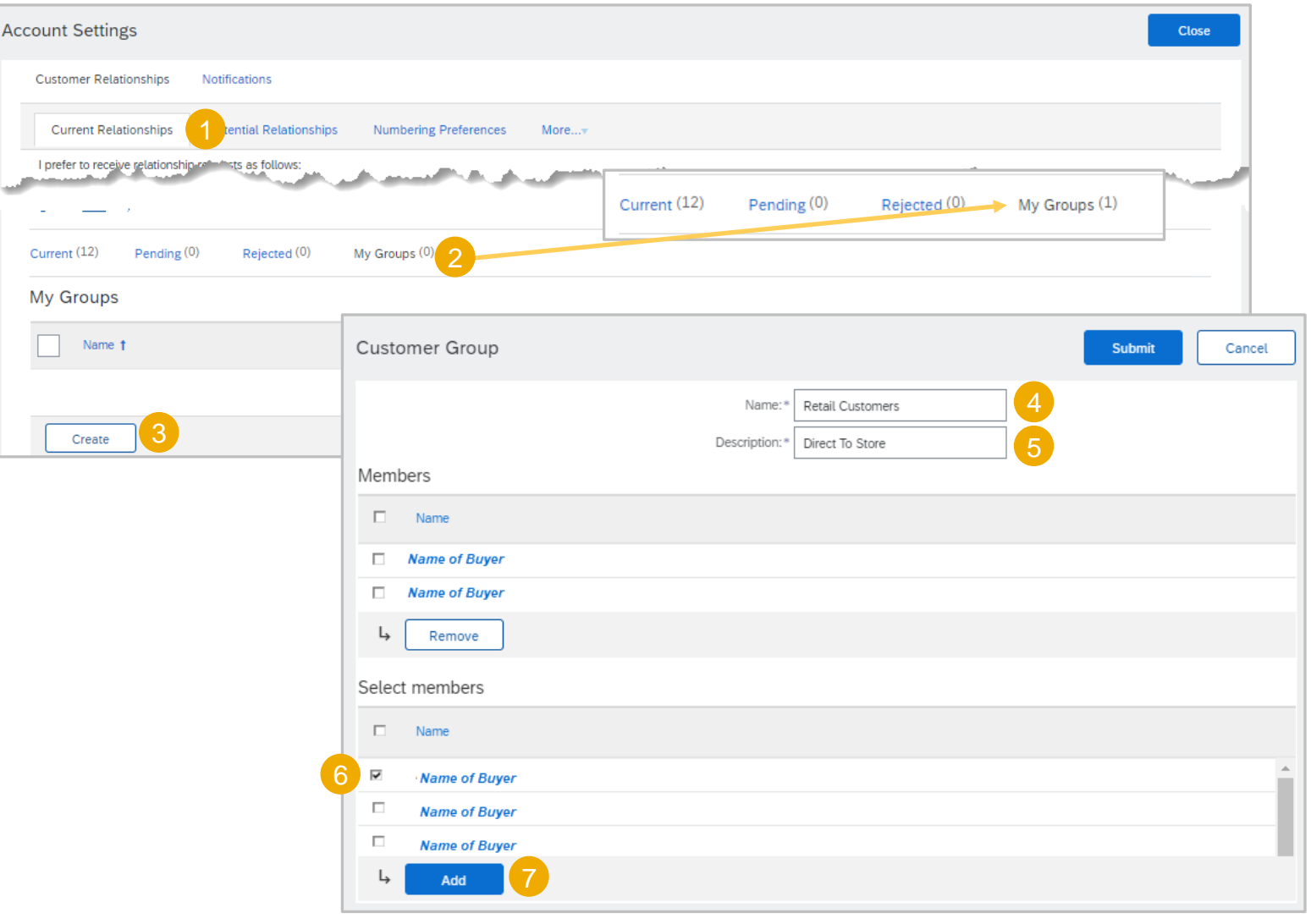

### **Archivo de facturas**

#### **Proceso de archivo de facturas**

La configuración del archivo de facturas le permite especificar la frecuencia, inmediatez y entrega de los archivos de facturas comprimidos

❖ Los proveedores pueden determinar la frecuencia con la que se pueden archivar las facturas seleccionando Dos veces al día, Diario, Semanal, Quincenal o Mensual

Para ello :

Abrir la pantalla **Enrutamiento [de factura electrónica](#page-42-0)**

- 1. Seleccione **Facturación y archivación de impuestos**
- 2. Desplácese hacia abajo hasta Archivación de facturas, haga clic en **Configurar archivo de facturas**
- 3. Seleccionar la **frecuencia**
- ❖ **Nota:** Seleccione **Archivar inmediatamente** si es necesario; después de iniciar Archivar inmediatamente, puede Detener o Actualizar la frecuencia según sea necesario
- 4. Haga clic en **Iniciar**
- 5. Determinar la **condición de envío** :
	- ❖ Haga clic en **Enviar archivos de facturas archivadas a la documentación pendiente para descargar**

#### **O BIEN**

- ❖ Haga clic en **Enviar archivos de facturas archivadas a la URL para envío de facturas archivadas y, a continuación, introduzca la URL para envío de facturas archivadas** .
- 6. Haga clic en **Save Delivery Option**
- 7. Haga clic en **Guardar**

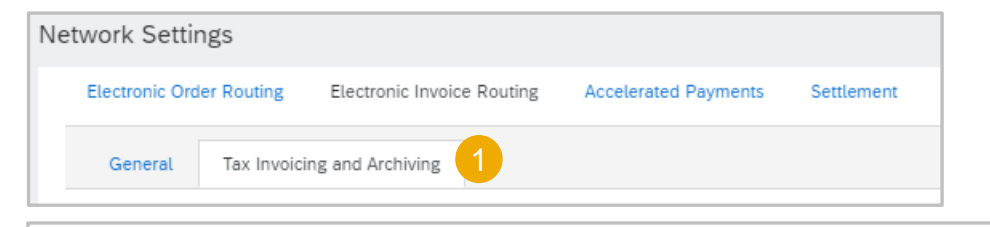

**Invoice Archival** 

Ariba Network can archive your invoices the option you have selected, Ariba Netw period, then additionally select the Archiv

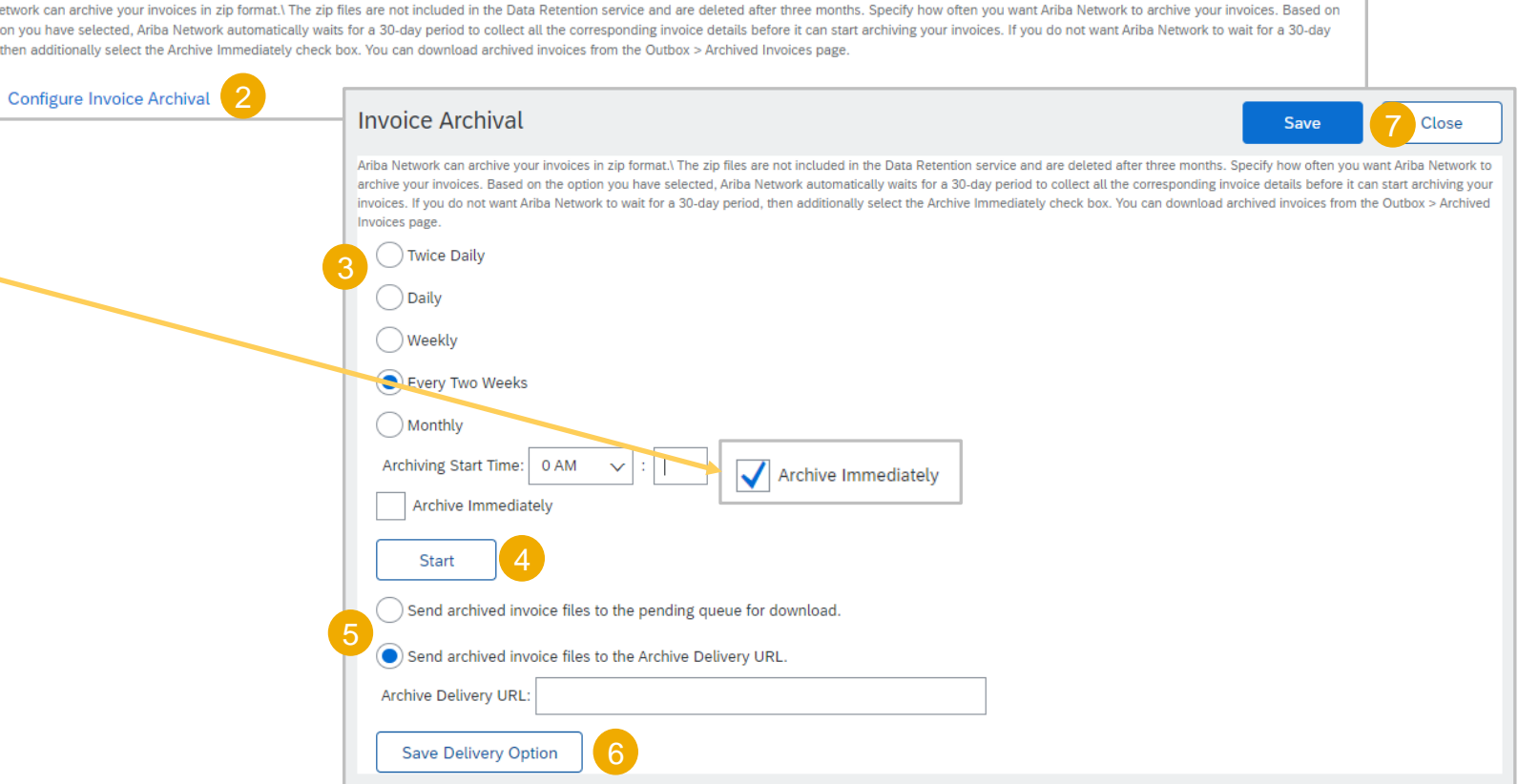